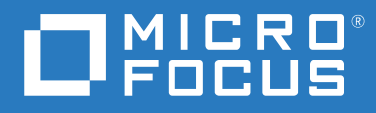

# ZENworks 2020 Update 2 Guia de Upgrade

**Agosto de 2021**

#### **Informações legais**

Para saber mais sobre informações legais, marcas registradas, isenções de responsabilidade, garantias, exportação e outras restrições de uso, direitos restritos do Governo dos EUA, política de patente e conformidade com FIPS, consulte [https://](https://www.novell.com/company/legal/) [www.novell.com/company/legal/](https://www.novell.com/company/legal/).

#### **Copyright © 2008 - 2021 Micro Focus Software Inc. Todos os direitos reservados.**

As garantias exclusivas para os produtos e serviços da Micro Focus e de suas afiliadas e licenciantes ("Micro Focus") estão descritas nas declarações de garantia que acompanham esses produtos e serviços. Nenhuma informação nos termos deste documento deve ser interpretada como garantia adicional. A Micro Focus não será responsável por erros técnicos ou editoriais contidos neste documento. As informações constantes neste documento estão sujeitas à mudança sem aviso prévio.

# **Índice**

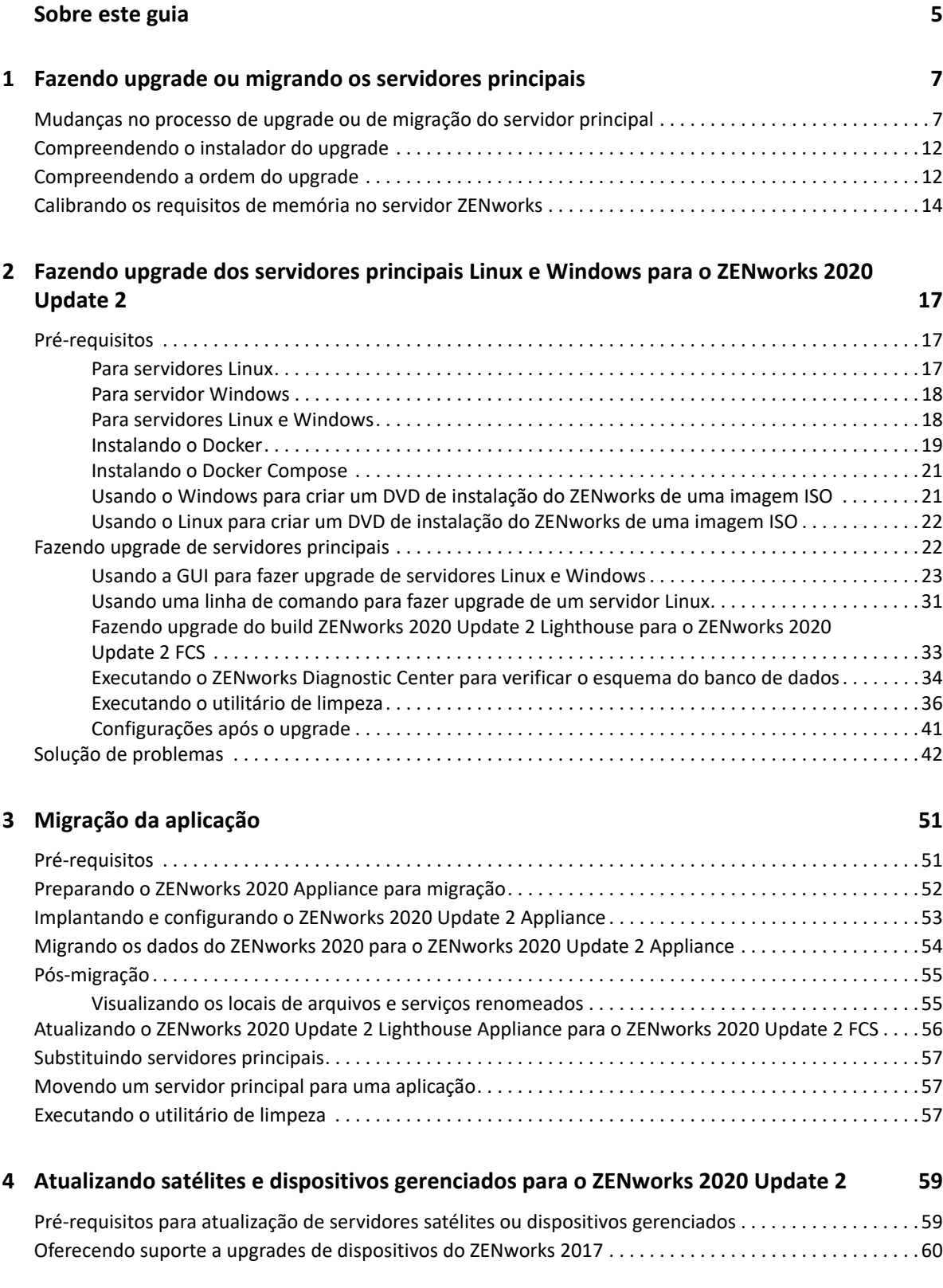

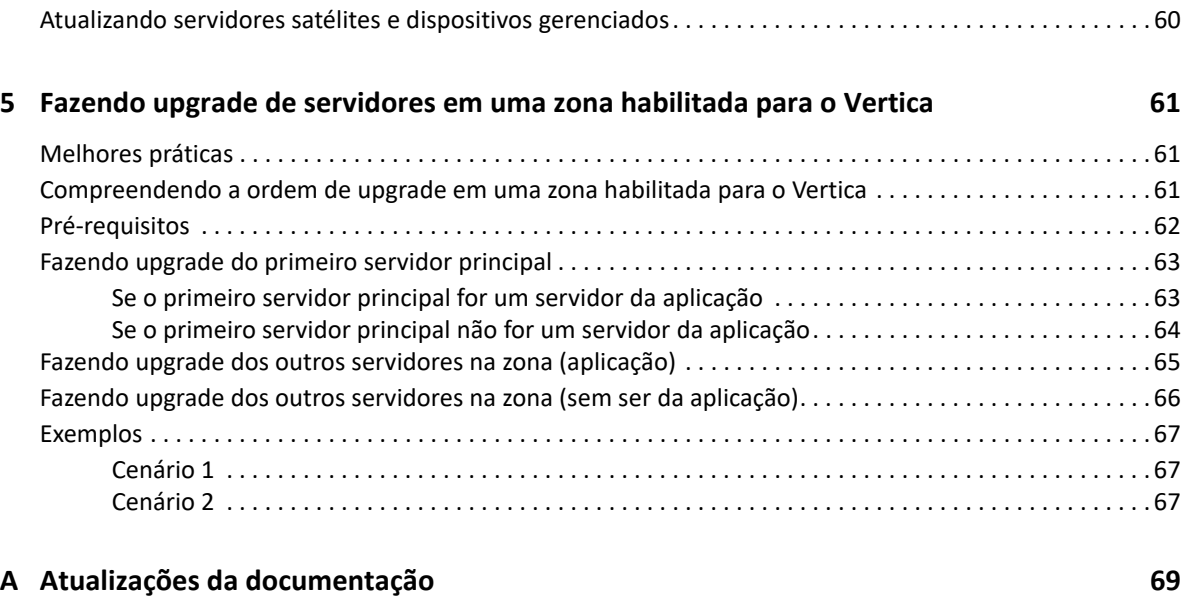

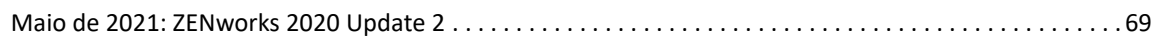

# <span id="page-4-0"></span>**Sobre este guia**

Este guia inclui informações sobre novos aperfeiçoamentos no ZENworks 2020 Update 2 e informações que ajudam você a fazer upgrade com êxito para essa versão.

As informações deste guia estão organizadas da seguinte maneira:

- [Capítulo 1, "Fazendo upgrade ou migrando os servidores principais" na página 7](#page-6-2)
- [Capítulo 2, "Fazendo upgrade dos servidores principais Linux e Windows para o ZENworks 2020](#page-16-3)  [Update 2" na página 17](#page-16-3)
- [Capítulo 3, "Migração da aplicação" na página 51](#page-50-2)
- [Capítulo 4, "Atualizando satélites e dispositivos gerenciados para o ZENworks 2020 Update 2"](#page-58-2)  [na página 59](#page-58-2)
- [Capítulo 5, "Fazendo upgrade de servidores em uma zona habilitada para o Vertica" na](#page-60-3)  [página 61](#page-60-3)
- [Apêndice A, "Atualizações da documentação" na página 69](#page-68-2)

#### **Público**

Este guia destina-se aos administradores do ZENworks.

#### **Comentários**

Gostaríamos de receber seus comentários e suas sugestões sobre este manual e sobre as outras documentações incluídas no produto. Use o link comment on this topic (comentar sobre este tópico) na parte inferior de cada página da documentação online.

#### **Documentação adicional**

O ZENworks é suportado por documentação adicional (nos formatos PDF e HTML), que pode ser utilizada para que você conheça e implemente o produto.

## <span id="page-6-0"></span>1 <sup>1</sup> **Fazendo upgrade ou migrando os servidores principais**

<span id="page-6-2"></span>Usando a mídia de instalação do ZENworks 2020 Update 2, você pode fazer upgrade ou migrar diretamente de um Servidor Principal para o ZENworks 2020 Update 2, caso ele tenha o ZENworks 2020 ou uma versão mais recente.

Se o instalador do upgrade relatar qualquer um destes problemas durante o upgrade, siga os procedimentos recomendados para resolvê-los:

- **Versão do ZENworks não suportada:** Faça upgrade de todos os Servidores Principais para o ZENworks 2020 Update 2. Verifique se todos os Servidores Principais na zona têm a mesma versão do ZENworks.
- **Sistemas operacionais não suportados:** Faça upgrade dos sistemas operacionais para uma versão suportada.

Para obter mais informações sobre os sistemas operacionais descontinuados, consulte Requisitos do Sistema do ZENworks 2020 Update 2.

**Importante:** Não extraia a imagem ISO nem a use para instalação. É necessário executar a instalação de um DVD.

As seções a seguir apresentam informações sobre como fazer upgrade para o ZENworks 2020 Update 2:

- ["Mudanças no processo de upgrade ou de migração do servidor principal" na página 7](#page-6-1)
- ["Compreendendo o instalador do upgrade" na página 12](#page-11-0)
- ["Compreendendo a ordem do upgrade" na página 12](#page-11-1)
- <span id="page-6-3"></span>["Calibrando os requisitos de memória no servidor ZENworks" na página 14](#page-13-0)

## <span id="page-6-1"></span>**Mudanças no processo de upgrade ou de migração do servidor principal**

Como o ZENworks pretende adotar uma arquitetura mais robusta e flexível e se alinhar aos padrões da Micro Focus, alguns aprimoramentos foram introduzidos no processo de Upgrade na versão do ZENworks 2020 Update 2. Embora o procedimento de upgrade para o ZENworks 2020 Update 2 permaneça basicamente o mesmo, como na versão anterior, algumas das mudanças significativas introduzidas nesta versão são as seguintes:

**Requisito para instalar o Docker e o Docker Compose em um Servidor Linux:** Antes de fazer upgrade ou instalar o ZENworks 2020 Update 2 em um Servidor Principal Linux, é necessário instalar o Docker e o Docker Compose no servidor. Isso não se aplica a um servidor da Aplicação. Para obter mais informações sobre Dockers, consulte [https://docs.docker.com/.](https://docs.docker.com/)

**Migração dos dados do servidor para um novo caminho de arquivo:** Após o upgrade para o ZENworks 2020 Update 2 em um Servidor Principal Windows, Linux ou da Aplicação, os dados do Servidor ZENworks, como MSIs, RPMs, registros e arquivos de configuração, que antes estavam no caminho de arquivo da Novell serão movidos para o novo caminho de arquivo da Micro Focus.

**Faça upgrade de todos os Servidores Principais antes de configurar o Banco de Dados Antimalware:** O Antimalware é um novo componente do ZENworks Endpoint Security introduzido no ZENworks 2020 Update 2. Se você pretende ativar o direito Antimalware no Gerenciamento de Segurança de Endpoint e configurar o Banco de Dados Antimalware, será necessário atualizar todos os Servidores Principais na zona antes de configurar esse banco de dados.

Esse requisito é apenas ao usar o Banco de Dados Antimalware, que é necessário para monitorar o status do malware e a atividade do Agente de Antimalware no painel de controle ou na página Antimalware do dispositivo. Você ainda pode ativar o Antimalware, configurar o Servidor Antimalware e o Master de Conteúdo Sob Demanda e implantar a política de Imposição de Antimalware para proteger os dispositivos, sem fazer upgrade de todos os servidores, desde que não configure o Banco de Dados Antimalware.

Para obter mais informações sobre o Antimalware, consulte a *ZENworks Endpoint Security Antimalware Reference* (Referência do Antimalware do ZENworks Endpoint Security).

**Serviços do Servidor ZENworks renomeados:** Após o upgrade para o ZENworks 2020 Update 2 em um Servidor Principal Windows, Linux ou da Aplicação, determinados serviços do Servidor ZENworks, como ZENserver, ZENloader e ZENjoinproxy, serão renomeados de Novell para Micro Focus.

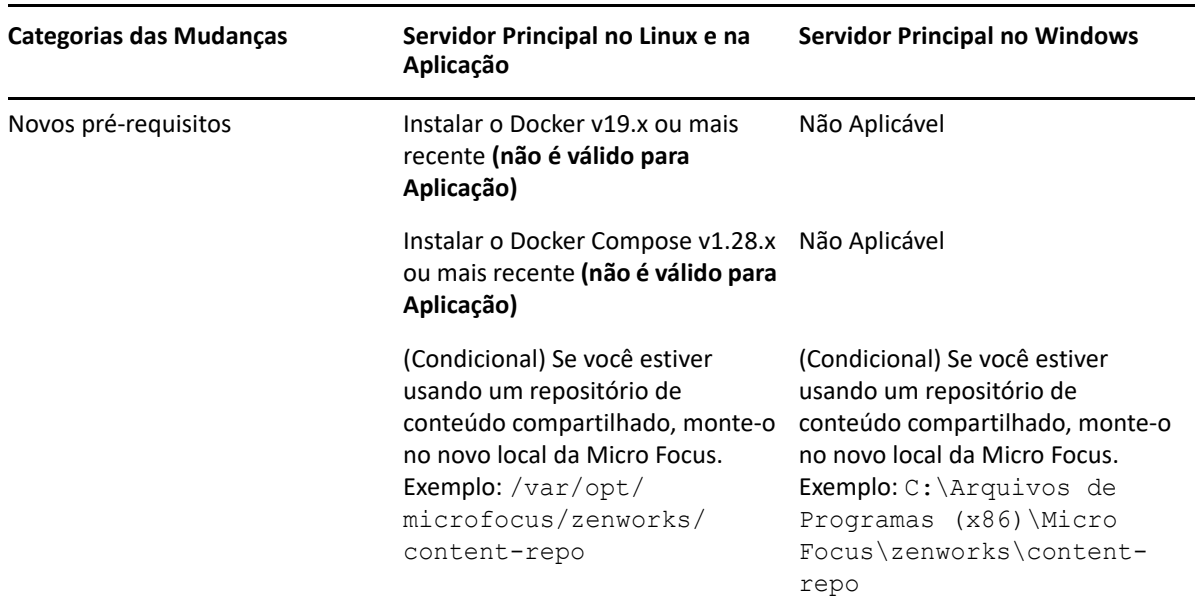

Veja a seguir uma lista de todas as mudanças introduzidas no processo de upgrade na versão do ZENworks 2020 Update 2:

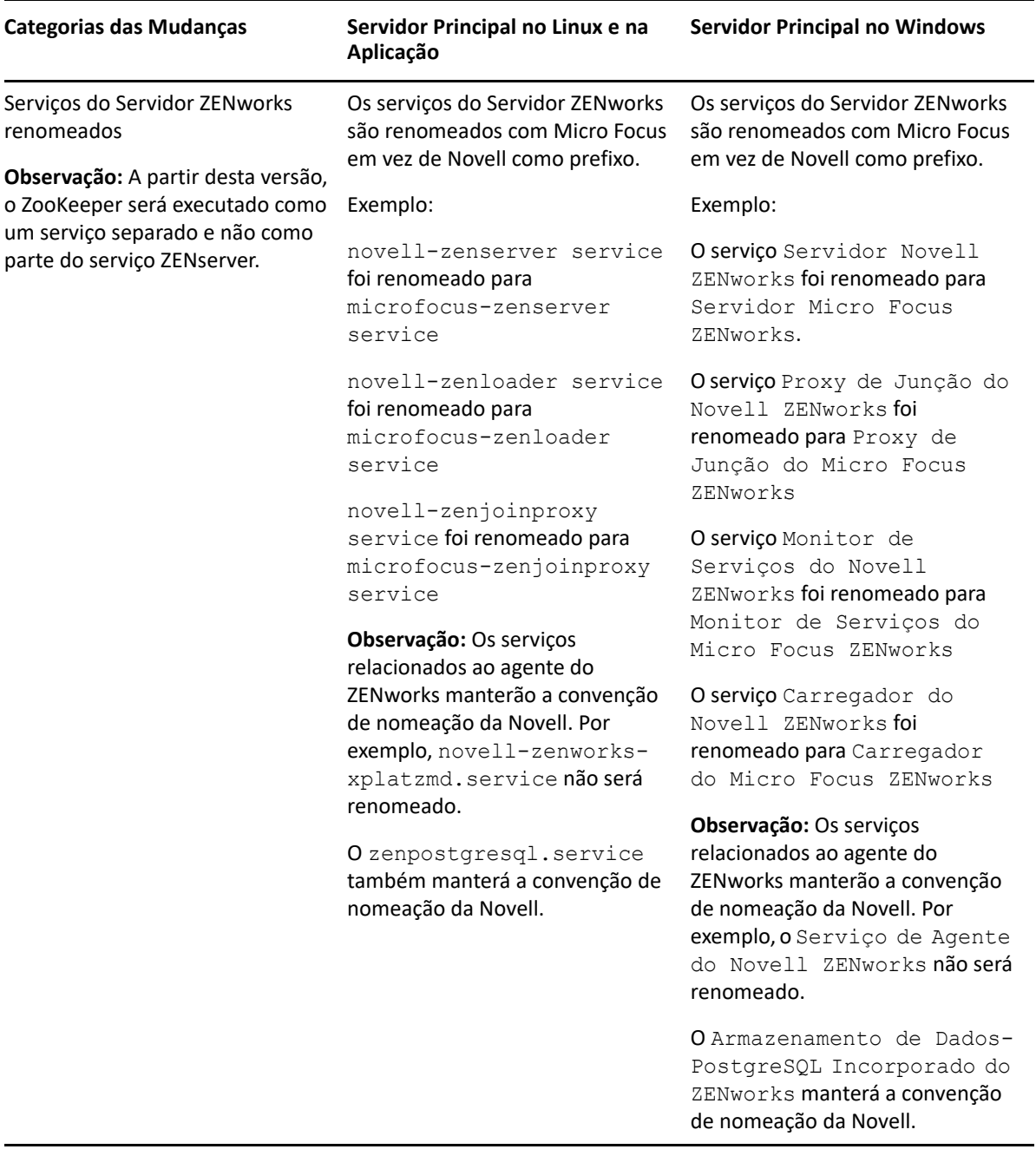

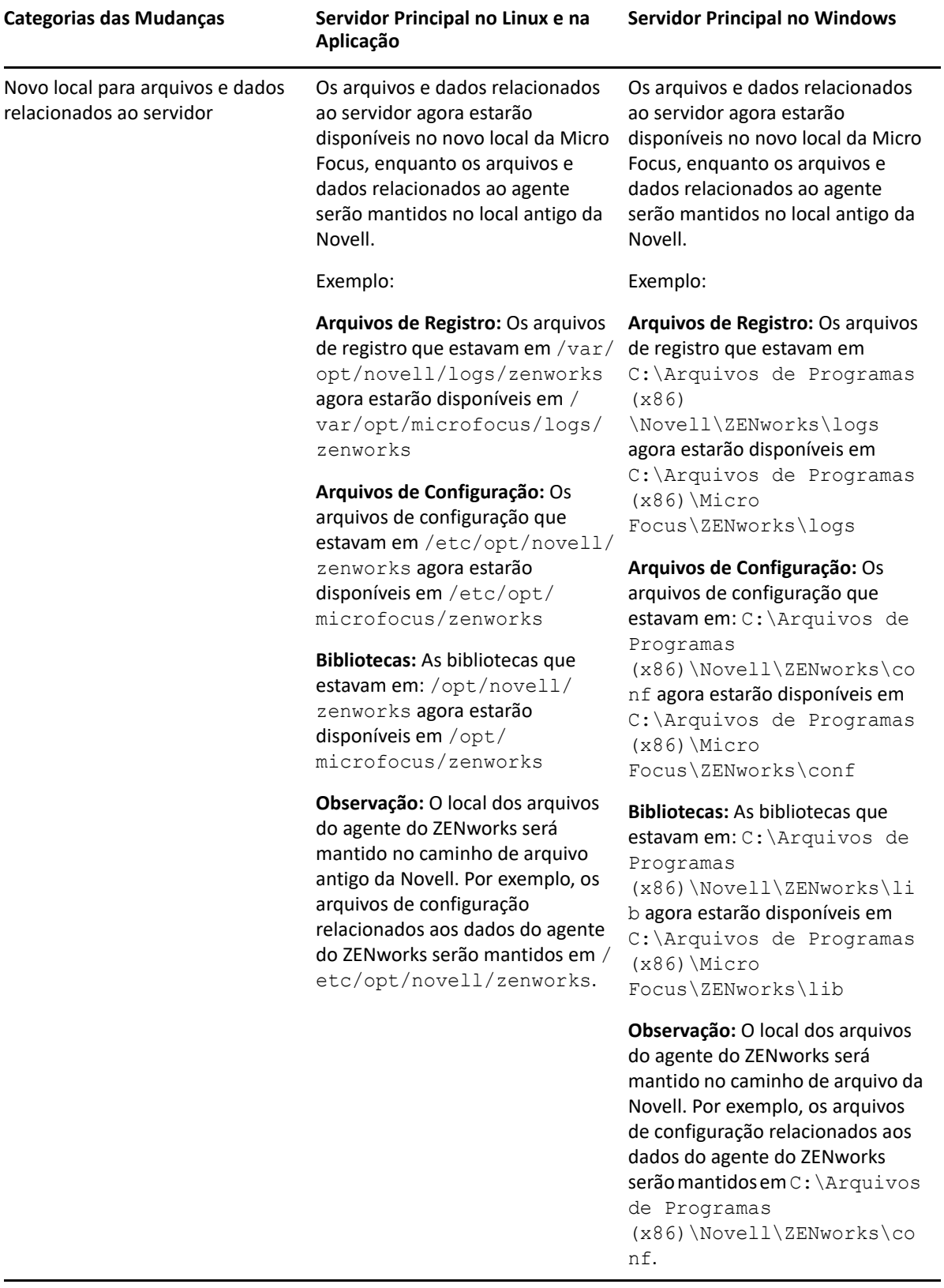

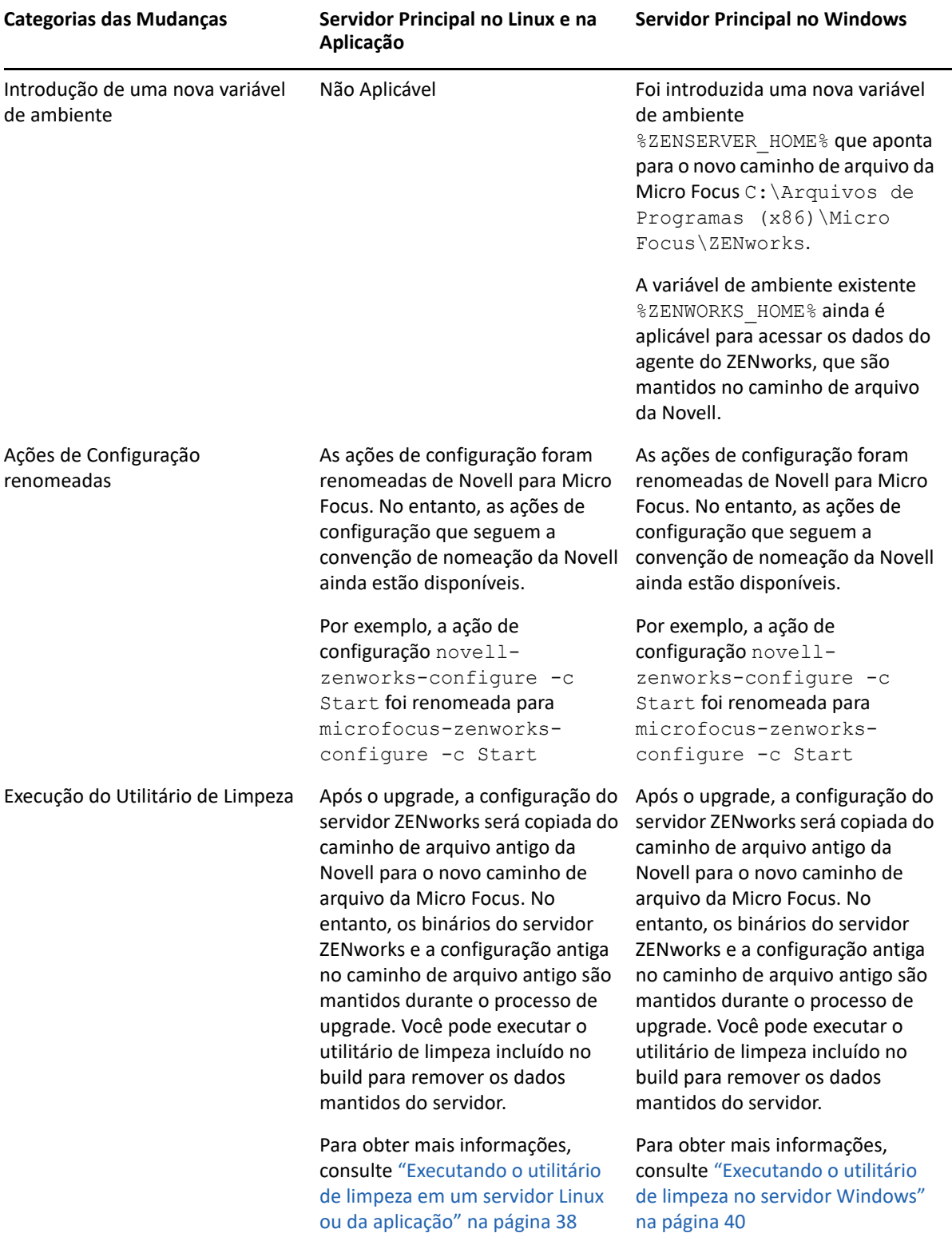

## <span id="page-11-0"></span>**Compreendendo o instalador do upgrade**

- Faz upgrade de todos os componentes do ZENworks 2020 Configuration Management nos Servidores Principais, incluindo Gerenciamento de Configurações, Gerenciamento de Bens, Inventário de Bens, Gerenciamento de Segurança de Endpoint e Gerenciamento de Patch.
- Faz upgrade do banco de dados do ZENworks e do banco de dados de Auditoria. Isso acontece durante o upgrade do primeiro servidor.
- Após fazer upgrade do primeiro servidor para o ZENworks 2020 Update 2, a Atualização de Sistema estará disponível para fazer upgrade das versões suportadas dos Servidores Satélites e dispositivos gerenciados pelo ZENworks para o ZENworks 2020 Update 2.

O tempo necessário para concluir o upgrade no primeiro Servidor Principal depende da quantidade de dados existente no banco de dados.

## <span id="page-11-1"></span>**Compreendendo a ordem do upgrade**

Execute as tarefas de upgrade do ZENworks 2020 Update 2 na seguinte ordem:

**1. Faça Upgrade do Sistema Operacional:** Se o sistema operacional instalado no dispositivo não for suportado pelo ZENworks, faça upgrade dele para a versão mais recente suportada.

Para obter mais informações sobre os sistemas operacionais suportados, consulte Requisitos do Sistema do ZENworks 2020 Update 2.

**Observação:** Consulte os seguintes cenários para obter informações sobre a ordem em que os upgrades do Sistema Operacional (OS, Operating System) e do ZENworks precisam ser feitos:

- Nos Servidores Principais Windows: Você pode fazer upgrades de OS principais e secundários "in-place". Os seguintes cenários esclarecem a ordem que deve ser seguida para os upgrades de OS principais e secundários:
	- Para fazer upgrade do OS para uma versão suportada pelo ZENworks 2020 e pelo ZENworks 2020 Update 2, você pode fazer upgrade em qualquer ordem. Exemplo: Se você estiver fazendo upgrade do Windows 2012 Server para o Windows 2016 Server, poderá fazer upgrade primeiro do OS ou do ZENworks.
	- Para fazer upgrade do OS de uma versão não suportada pelo ZENworks 2020 Update 2, você precisa primeiro fazer upgrade do OS e depois fazer upgrade para o ZENworks 2020 Update 2.
	- Para fazer upgrade do OS para uma versão não suportada pelo ZENworks 2020, mas suportada pelo 2020 Update 2, você precisa primeiro fazer upgrade para o ZENworks 2020 Update 2 e depois fazer upgrade do OS.
- Nos Servidores Principais Linux: Não é possível fazer um upgrade de OS principal "inplace". Para fazer um upgrade principal "in-place", você precisa substituir o Servidor Principal atual com a versão mais antiga do OS por um novo Servidor Principal com a versão mais recente do OS suportada. Exemplo: Se você estiver fazendo upgrade do SLES 12 SP4 para o SLES 15, precisará primeiro fazer upgrade para o ZENworks 2020 Update 2 e, em seguida, substituir o Servidor Principal do SLES 12 SP4 por um novo Servidor Principal do SLES 15.

No entanto, você pode fazer upgrades de OS secundários "in-place". Os seguintes cenários esclarecem a ordem que deve ser seguida para os upgrades de OS secundários:

- Para fazer um upgrade secundário para uma versão do OS suportada pelo ZENworks 2020 e pelo ZENworks 2020 Update 2, você pode fazer upgrade em qualquer ordem. Exemplo: Se você estiver fazendo upgrade do SLES 12 SP3 para o SLES 12 SP4, poderá fazer upgrade primeiro do OS ou do ZENworks.
- Para fazer um upgrade de OS secundário de uma versão do OS suportada pelo ZENworks 2020 Update 2, mas não pelo ZENworks 2020, você precisa primeiro fazer upgrade do OS e depois fazer upgrade para o ZENworks 2020 Update 2. Exemplo: Se você estiver fazendo upgrade do SLES 12 para o SLES 12 SP4, precisará primeiro fazer upgrade do OS para o SLES 12 SP4 e depois fazer upgrade para o ZENworks 2020 Update 2.
- Para fazer um upgrade de OS secundário de uma versão do OS suportada pelo ZENworks 2020 Update 2, mas não suportada pelo ZENworks 2020, você precisa primeiro fazer upgrade para o ZENworks 2020 Update 2 e depois fazer upgrade do OS. Exemplo: Se você estiver fazendo upgrade do SLES 12 SP4 para o SLES 12 SP5, precisará primeiro fazer upgrade para o ZENworks 2020 Update 2 e depois fazer upgrade do OS para o SLES 12 SP5.

**Importante:** Antes de fazer upgrade, faça backup do servidor e da CA relevantes.

**2. Faça Upgrade do ZENworks:** Faça upgrade do ZENworks para a versão mais recente.

A sequência de upgrade dos Servidores Principais na zona é a seguinte:

- a. (Condicional) Se você já migrou para o banco de dados PostgreSQL Incorporado, primeiro faça upgrade do dispositivo que hospeda o banco de dados e, na sequência, dos outros Servidores Principais.
- b. (Condicional) Se você habilitou o Vertica em sua zona como parte de uma versão anterior do ZENworks, faça upgrade dos servidores nos quais o Vertica está habilitado e, na sequência, dos outros Servidores Principais. Para obter mais informações, consulte [Fazendo upgrade de servidores em uma zona habilitada para o Vertica.](#page-60-3)
- O instalador do upgrade do ZENworks 2020 Update 2 pode fazer upgrade apenas do servidor em que ele está sendo executado.

**Observação:** Após fazer upgrade do primeiro Servidor Principal para o Zenworks 2020 Update 2, será necessário fazer upgrade de todos os outros servidores imediatamente para o ZENworks 2020 Update 2.

 Quando você faz upgrade pela primeira vez na Zona de Gerenciamento, é possível fazer upgrade apenas de um Servidor Principal. Os upgrades seguintes dos Servidores Principais adicionais podem ser feitos em paralelo ou em qualquer ordem.

Durante o upgrade do primeiro Servidor Principal, é necessário parar os serviços do ZENworks em todos os outros Servidores Principais. Durante o upgrade dos Servidores Principais adicionais, é necessário parar os serviços nos servidores dos quais não foi feito o upgrade. Se você não parar os serviços, o banco de dados poderá ficar inconsistente.

**Observação:** As informações de Esquema e Licença serão atualizadas apenas durante o primeiro upgrade do Servidor Principal.

 É necessário fazer upgrade primeiro dos Servidores Principais, depois dos Servidores Satélites e dos agentes na zona.

**Importante:** Ao fazer upgrade dos Servidores Principais adicionais na zona, verifique se os serviços do Servidor ZENworks estão em execução no primeiro Servidor Principal do qual foi feito o upgrade. Se a zona usar o PostgreSQL Incorporado, o serviço dele deverá estar em execução no primeiro Servidor Principal do qual foi feito o upgrade.

 Se você usa o Gerador de Relatórios do ZENworks, reconfigure-o após o upgrade da zona para o ZENworks 2020 Update 2. Para obter mais informações, consulte Reconfiguring ZENworks Reporting Appliance (Reconfigurando o ZENworks Reporting Appliance) na ZENworks Reporting Appliance Deployment and Administration Reference (Referência de Implantação e Administração do ZENworks Reporting Appliance).

## <span id="page-13-0"></span>**Calibrando os requisitos de memória no servidor ZENworks**

De acordo com os requisitos do sistema, o ZENworks recomenda um requisito mínimo de memória de 16 GB para Servidores Principais tanto da Aplicação quanto os que não são da Aplicação. Com base nos requisitos de tamanho da RAM, você precisa garantir que a memória seja adequadamente alocada para os Serviços do RDBMS (se o PostgreSQL incorporado foi instalado), Vertica, Kafka e ZENworks (ZENserver e ZENloader), para que esses componentes funcionem no servidor de maneira eficaz. O ZENworks oferece uma ação de configuração que calibra automaticamente a memória apropriada para esses processos.

Você precisará executar essa ação de configuração após fazer upgrade do servidor para o ZENworks 2020 Update 2. No entanto, se você planeja instalar o Vertica nesse servidor, execute essa ação apenas depois de configurar o Vertica. Para obter mais informações, consulte a documentação de [Referência do Vertica.](https://www.novell.com/documentation/zenworks-2020/zen_vertica/data/zen_vertica.html)

Veja a seguir os cenários em que essa ação deve ser executada:

- Servidor que não é da Aplicação apenas com o PostgreSQL incorporado instalado
- Segundo Servidor Principal que não é da Aplicação
- Servidor da Aplicação com o Kafka e o Vertica instalados
- Servidor da Aplicação apenas com o Vertica instalado
- Servidor da Aplicação com o PostgreSQL incorporado e o Vertica instalados
- Servidor da Aplicação com o PostgreSQL incorporado e o Kafka instalados
- Servidor da Aplicação apenas com o Kafka instalado
- Servidor da Aplicação com o PostgreSQL incorporado, o Kafka e o Vertica instalados
- Segundo Servidor Principal da Aplicação

Para executar essa ação de configuração:

1. No utilitário de linha de comando do servidor, execute o comando: microfocus-zenworksconfigure -c CalibrateMemoryConfigureAction

- 2. Uma mensagem é exibida informando ao usuário que os serviços do ZENworks serão automaticamente reiniciados no servidor após a execução da ação Configurar. Para prosseguir com a calibração de memória, pressione Enter para selecionar o valor padrão 1 ou digite o valor 2.
- 3. (Condicional) Em um servidor da Aplicação, será questionado se você deseja instalar o Vertica e o Kafka no servidor. Se você planeja instalar o Vertica e o Kafka nesse servidor, execute essa ação apenas depois de configurar o Vertica no servidor. Para sair da ação, digite o valor 2.

Se você não deseja instalar o Vertica e o Kafka no servidor e deseja prosseguir com a calibração de memória, digite o valor 1.

Os valores recém-configurados para cada componente são exibidos. Para ver os valores configurados em um momento posterior, execute a seguinte ação de configuração: microfocus-zenworksconfigure -c DisplayMemoryConfigureAction

## <span id="page-16-0"></span>2 <sup>2</sup> **Fazendo upgrade dos servidores principais Linux e Windows para o ZENworks 2020 Update 2**

<span id="page-16-4"></span><span id="page-16-3"></span>Esta seção apresenta informações sobre o upgrade dos Servidores Principais Linux ou Windows para o ZENworks 2020 Update 2. Para migrar o servidor da Aplicação, consulte [Migração da aplicação](#page-50-2).

## <span id="page-16-1"></span>**Pré-requisitos**

Quando você faz upgrade de um Servidor Principal para o ZENworks 2020 Update 2 pela primeira vez na Zona de Gerenciamento, execute as seguintes tarefas antes de fazer o upgrade.

### <span id="page-16-2"></span>**Para servidores Linux**

- **O Docker está Instalado:** O Docker v19.x ou mais recente deve ser instalado no Servidor Principal do qual você está prestes a fazer upgrade. Para obter mais informações sobre a instalação do Docker, consulte [Instalando o Docker](#page-18-0).
	- Garanta que o serviço Docker esteja constantemente habilitado.
		- 1. Para verificar o status do serviço Docker, execute o seguinte comando:

\$ sudo systemctl status docker.service

2. Para habilitar o serviço, execute este comando:

\$ sudo systemctl enable docker.service

Verifique se o serviço Docker foi iniciado. Para iniciar o serviço, execute este comando:

\$ sudo systemctl start docker.service

- **O Docker Compose está Instalado:** O Docker Compose v1.25.x ou mais recente deve ser instalado no Servidor Principal do qual você está prestes a fazer upgrade. Para saber a versão mais recente do Docker Compose, navegue até [https://github.com/docker/compose/releases.](https://github.com/docker/compose/releases) Para obter mais informações sobre a instalação do Docker Compose, consulte [Instalando o](#page-20-0)  [Docker Compose](#page-20-0).
- **O servidor DNS está configurado:** Verifique se um servidor DNS foi definido no Servidor Principal do qual o upgrade está sendo feito. Além disso, o nome de host da máquina local deve ser resolvido por DNS.
- **Desabilite os registros de Hibernação:** No Servidor Principal do Linux, verifique se o c3p0, os registros de hibernação do ZENLoader e o ZENServer estão desabilitados antes do upgrade. Para obter mais informações, consulte o [TID 7015032](https://www.novell.com/support/kb/doc.php?id=7015032) (https://www.novell.com/support/kb/ doc.php?id=7015032).

Para ver os pré-requisitos restantes aplicáveis ao Windows e ao Linux, consulte [Para servidores Linux](#page-17-1)  [e Windows.](#page-17-1)

### <span id="page-17-0"></span>**Para servidor Windows**

 **Verifique a versão do Windows Installer:** Verifique se os Servidores Principais Windows têm o Windows Installer 4.5 (ou versões posteriores) instalado e em execução.

Para ver os pré-requisitos restantes aplicáveis ao Windows e ao Linux, consulte [Para servidores Linux](#page-17-1)  [e Windows.](#page-17-1)

### <span id="page-17-1"></span>**Para servidores Linux e Windows**

- **ZENworks Diagnostic Center:** Antes de fazer upgrade da zona, execute o ZDC e verifique a saúde do Servidor Principal e da Zona de Gerenciamento. Para obter mais informações, consulte ZENworks Diagnostic Center.
- **Revise as mudanças no processo de upgrade:** Verifique se você revisou as mudanças introduzidas na versão do ZENworks 2020 Update 2 antes de fazer upgrade dos Servidores Principais. Para obter mais informações, consulte [Mudanças no processo de upgrade ou de](#page-6-3)  [migração do servidor principal](#page-6-3).
- **(Condicional) O repositório de conteúdo compartilhado está montado no novo local:** Se for um repositório de conteúdo compartilhado, verifique se você o desmontou do caminho antigo e o montou no novo caminho da Micro Focus, ou seja, /var/opt/microfocus/zenworks/ content-repo, em um servidor Linux, e %ZENSERVER\_HOME%\work\content-repo, em um servidor Windows.

A pasta content-repo no caminho da novell não deve ser renomeada ou apagada pelos administradores.

 **Revise os requisitos do sistema:** Verifique se o Servidor Principal do qual você deseja fazer upgrade para o ZENworks 2020 Update 2 atende a todos os Requisitos do Sistema do ZENworks 2020 Update 2.

Para obter mais informações, consulte "Requisitos de banco de dados" na *Instalação do Servidor ZENworks*.

**Banco de Dados do ZENworks:** Faça backup do banco de dados do ZENworks.

Verifique também se o servidor que hospeda o banco de dados está em execução com um banco de dados ativo. Para obter mais informações sobre os pré-requisitos para bancos de dados externos, consulte Pré-requisitos para bancos de dados externos em Instalação do Servidor ZENworks

- **Faça Backup do Servidor ZENworks:** Faça backup dos arquivos de configuração do Servidor Principal do ZENworks do qual você está fazendo upgrade. Para obter mais informações, consulte Backing Up and Restoring the ZENworks Server and Certificate Authority (Fazendo backup e restaurando o servidor ZENworks e a autoridade de certificação) na ZENworks Disaster Recovery Reference (Referência de Recuperação de Desastre do ZENworks).
- **Faça o upgrade no ambiente de teste:** O tempo necessário para concluir o upgrade no primeiro Servidor Principal depende da quantidade de dados existente no banco de dados. Se o upgrade do primeiro Servidor Principal for feito em um dispositivo que usa o banco de dados Microsoft

SQL ou Oracle, faça o upgrade em um ambiente de teste (com dados do servidor semelhantes aos do ambiente de produção). Isso serve para calcular o tempo de interrupção do servidor de produção.

- **Utilização da CPU e da Memória:** Verifique se não há utilização elevada da CPU nem da memória durante o upgrade do primeiro Servidor Principal.
- **Pare os serviços do ZENworks:** Pare todos os serviços do ZENworks em qualquer Servidor Principal do qual não esteja sendo feito o upgrade para evitar acesso ao banco de dados durante o upgrade. Do contrário, isso poderá resultar em inconsistência do banco de dados.
	- Para obter informações sobre como parar os serviços do ZENworks:
		- **Em um Servidor Principal do Windows:** Consulte "ZENworks Services on a Windows Server" (Serviços do ZENworks em um servidor Windows) na *ZENworks Primary Server and Satellite Reference* (Referência de Servidor Principal e Satélite do ZENworks).
		- **Em um Servidor Principal do Linux:** Consulte "ZENworks Services on a Linux Server" (Serviços do ZENworks em um servidor Linux) na *ZENworks Primary Server and Satellite Reference* (Referência de Servidor Principal e Satélite do ZENworks).

Quando você faz upgrade do primeiro servidor, a Atualização de Sistema está disponível para fazer upgrade dos Servidores Satélites e dos dispositivos gerenciados pelo ZENworks para o ZENworks 2020 Update 2.

 **Sincronize o horário:** Verifique se o horário no servidor e no banco de dados está sincronizado (a diferença de horário deve ser inferior a 2 minutos).

#### **Observação:**

- Se a diferença de horário for maior do que 2 minutos e menor do que 24 horas, será exibida uma mensagem de aviso durante o upgrade.
- Se a diferença de horário for maior do que 24 horas, será exibida uma mensagem de erro.
- **Verifique as portas:** Verifique se todas as portas fixas estão livres durante o upgrade. Se estiverem bloqueadas, não será possível prosseguir com o upgrade. Para obter a lista de portas, consulte [Portas TCP e UDP do ZENworks 2020 Update 1](https://www.novell.com/documentation/zenworks-2020-update-1/zen_ports/data/zen_ports.html).

Se você obteve o software de upgrade do ZENworks como um download de imagem ISO, siga um destes procedimentos para criar o DVD de upgrade:

- [Usando o Windows para criar um DVD de instalação do ZENworks de uma imagem ISO](#page-20-1)
- [Usando o Linux para criar um DVD de instalação do ZENworks de uma imagem ISO](#page-21-0)

**Importante:** Não extraia nem use a imagem ISO para fazer upgrade do ZENworks.

### <span id="page-18-0"></span>**Instalando o Docker**

O procedimento detalhado nesta seção permitirá fazer download da versão mais recente do Docker.

- **1** Após o registro no Suse Customer Center, gere uma chave de registro para a versão do sistema operacional do seu Servidor Principal e registre o dispositivo no [Suse Customer Center](https://scc.suse.com/login).
- **2** Inicie o YaST.
- **3** Na janela de Configurações do Administrador, selecione **Software** > **Repositórios de software**.
- **4** Clique em **Adicionar** para abrir a caixa de diálogo **Produtos complementares**.
- **5** Selecione **Extensões e módulos do servidor de registro...** Clique em **Avançar**.
- **6** Na lista de **Extensões e módulos disponíveis**, com base na versão da plataforma, selecione um dos módulos de container a seguir e clique em **Próximo** e **Concluir** no assistente. Os módulos e os repositórios serão adicionados ao sistema.
	- **SLES 12 SP3, SLES 12 SP4, SLES 12 SP5: Módulo Containers 12 x86\_64**
	- **SLES 15: Módulo Containers 15 x86\_64**
	- **SLES 15 SP1: Módulo Containers 15 SP1 x86\_64**
- **7** No terminal Linux, execute o seguinte comando para instalar o pacote do Docker:

```
$ sudo zypper install docker
```
**Observação:** Se o comando zypper install docker não puder instalar o Docker, execute o seguinte comando para verificar se o módulo de container foi adicionado ao repositório:

```
$ sudo zypper ls
```
Se o módulo de container não tiver sido adicionado, execute o seguinte comando para adicionálo:

#### **Para SLES 12 SP3, SLES 12 SP4, SLES 12 SP5**:

\$ sudo SUSEConnect -p sle-module-containers/12/x86\_64

#### **Para SLES 15**:

\$ sudo SUSEConnect -p sle-module-containers/15/x86\_64

#### **Para SLES 15 SP1**:

\$ sudo SUSEConnect -p sle-module-containers/15.1/x86\_64

- **8** Execute o seguinte comando para habilitar os serviços Docker:
	- \$ sudo systemctl enable docker.service
- **9** Execute o seguinte comando para iniciar o serviço Docker:
	- \$ sudo systemctl start docker.service
- **10** Execute o seguinte comando para testar se o Docker foi instalado apropriadamente:
	- \$ docker run hello-world

Se a mensagem Hello from Docker! aparecer, o Docker foi instalado com êxito.

**Observação:** Para fazer upgrade da versão do Docker após a instalação dele, reinicie os serviços do servidor ZENworks após o upgrade.

### <span id="page-20-0"></span>**Instalando o Docker Compose**

Antes de instalar o Docker Compose, verifique se você já instalou o mecanismo do Docker conforme detalhado na seção anterior.

**1** No terminal Linux, execute o seguinte comando para fazer download da versão mais recente do Docker Compose, neste caso, a versão 1.28.2:

```
$ sudo curl -L "https://github.com/docker/compose/releases/download/
1.28.2/docker-compose-$(uname -s)-$(uname -m)" -o /usr/local/bin/
docker-compose
```
**Observação:** Se o servidor não tiver acesso à Internet e se comunicar por meio de um servidor proxy, consulte a página de manual do curl para configurar o curl para usar o proxy.

**2** Execute o seguinte comando para aplicar permissões de executável ao binário:

```
$ sudo chmod +x /usr/local/bin/docker-compose
```
**Observação:** Se o comando docker-compose falhar após a instalação, verifique o caminho. Você também pode criar um link simbólico para /usr/bin ou qualquer outro diretório em seu caminho.

Exemplo:

```
$ sudo ln -s /usr/local/bin/docker-compose /usr/bin/docker-compose
```
- **3** Execute o comando a seguir para testar a instalação. A versão do Docker Compose será exibida.
	- \$ docker-compose --version

**Observação:** As versões mais recentes do Docker Compose estão publicadas em [https://github.com/](https://github.com/docker/compose/releases) [docker/compose/releases](https://github.com/docker/compose/releases). Para fazer upgrade para a versão mais recente, siga as etapas exibidas na guia **Linux** em [https://docs.docker.com/compose/install/.](https://docs.docker.com/compose/install/) No entanto, antes de fazer upgrade do Docker Compose para a versão mais recente, interrompa os serviços do ZENworks. Para obter mais informações sobre como interromper esses serviços, consulte Stopping the ZENworks Services (Interrompendo os serviços do ZENworks).

### <span id="page-20-1"></span>**Usando o Windows para criar um DVD de instalação do ZENworks de uma imagem ISO**

- **1** Faça download da imagem ISO do upgrade do ZENworks do [site de Downloads da Micro Focus](https://download.microfocus.com/index.jsp) para um local temporário no dispositivo Windows.
- **2** Grave a imagem ISO em um DVD.

## <span id="page-21-0"></span>**Usando o Linux para criar um DVD de instalação do ZENworks de uma imagem ISO**

- **1** Faça download da imagem ISO do upgrade do ZENworks do [site de Downloads da Micro Focus](https://download.microfocus.com/index.jsp) para um local temporário no dispositivo Linux.
- **2** Monte a imagem ISO usando o seguinte comando:

mount -o loop /*tempfolderpath*/*isoimagename*.iso *mountpoint*

Substitua *caminho\_da\_pasta\_temp* pelo caminho da pasta temporária, substitua *nome\_da\_imagem\_iso* pelo nome de arquivo ISO do ZENworks e substitua *ponto\_de\_montagem* pelo caminho do local do sistema de arquivos no qual deseja montar a imagem. O caminho especificado por *ponto\_de\_montagem* já deve existir.

Por exemplo:

```
mount -o loop /zcm11/ZCM11upgr.iso /zcm11/upgrade
```
## <span id="page-21-1"></span>**Fazendo upgrade de servidores principais**

É possível fazer upgrade usando um programa de interface gráfica do usuário (GUI) ou uma linha de comando (apenas no Linux).

- ["Usando a GUI para fazer upgrade de servidores Linux e Windows" na página 23](#page-22-0)
- ["Usando uma linha de comando para fazer upgrade de um servidor Linux" na página 31](#page-30-0)
- ["Fazendo upgrade do build ZENworks 2020 Update 2 Lighthouse para o ZENworks 2020 Update](#page-32-0)  [2 FCS" na página 33](#page-32-0)
- ["Executando o ZENworks Diagnostic Center para verificar o esquema do banco de dados" na](#page-33-0)  [página 34](#page-33-0)
- ["Executando o utilitário de limpeza" na página 36](#page-35-0)
- ["Configurações após o upgrade" na página 41](#page-40-0)

**Observação:** Após o upgrade da zona, o ZooKeeper estará habilitado no Servidor Principal que foi atualizado primeiro. Para obter mais informações, consulte, [Configurações após o upgrade.](#page-40-0)

#### **Importante**

 Não use a Atualização de Sistema do ZENworks para fazer upgrade dos Servidores Principais para o ZENworks 2020 Update 2.

Antes de fazer upgrade do servidor ZENworks em um dispositivo Windows, execute o Windows Update no dispositivo para verificar se todas as atualizações disponíveis estão instaladas no dispositivo. Na sequência, desabilite o Windows Update para garantir que nenhuma outra atualização seja feita no dispositivo durante o upgrade do servidor ZENworks. Será possível habilitar o Windows Update após fazer upgrade do ZENworks.

 Desabilite o Linux Update para garantir que nenhuma outra atualização seja feita no dispositivo durante o upgrade do servidor ZENworks.

### <span id="page-22-0"></span>**Usando a GUI para fazer upgrade de servidores Linux e Windows**

Faça o seguinte procedimento no Servidor Principal do qual deseja fazer upgrade para o ZENworks 2020 Update 2, se todos os pré-requisitos forem atendidos:

- <span id="page-22-2"></span>**1** Para iniciar o programa de upgrade do ZENworks
	- **Linux:** Faça o seguinte:
		- 1. Faça download da imagem ISO do upgrade do ZENworks no [site de Download da](https://sld.microfocus.com/)  [Micro Focus.](https://sld.microfocus.com/)
		- 2. Execute o comando mount -o loop <caminho da ISO incluindo nome> <caminho de montagem> para montar a ISO.
		- 3. Execute cd para o local montado e ./setup.sh.
	- **Windows:** Siga um destes procedimentos:
		- 1. Faça download da imagem ISO do upgrade do ZENworks no site de Download da [Micro Focus.](https://sld.microfocus.com/)
		- 2. Monte a ISO.
		- 3. Execute o setup.exe.
		- 4. Abra uma janela do DOS, navegue até a raiz da mídia de instalação do ZENworks 20202 Update 2 e depois digite o comando setup.exe.
- **2** Durante o upgrade, consulte a [Tabela 2-1, "Informações sobre Upgrade" na página 24](#page-23-0) para obter detalhes sobre os dados do upgrade.

Se você estiver usando o upgrade com GUI, também poderá clicar no botão **Ajuda** para obter informações semelhantes.

- **3** Execute um dos seguintes procedimentos no dispositivo Windows:
	- Se você tiver optado por reinicializar automaticamente (você selecionou a opção **Sim, reiniciar o sistema** durante o upgrade; consulte ["Reiniciando o Servidor \(aplicável somente](#page-27-0)  [ao Windows\)" na página 28](#page-27-0)), continue com a [Etapa 5](#page-22-1) depois que o processo de inicialização estiver concluído e os serviços forem iniciados.
	- Se você decidiu reinicializar manualmente (selecionou a opção **Não, eu mesmo reiniciarei o sistema** durante o upgrade; consulte ["Reiniciando o Servidor \(aplicável somente ao](#page-27-0)  [Windows\)" na página 28\)](#page-27-0), deverá aguardar o término do upgrade e a inicialização dos serviços para verificar isso.
- **4** Após o upgrade, os dados do Servidor ZENworks serão copiados do caminho de arquivo antigo da Novell para o novo caminho de arquivo da Micro Focus. No entanto, os dados do Servidor ZENworks no caminho de arquivo antigo são mantidos durante o processo de upgrade. Após verificar se a versão da qual foi feito o upgrade do Servidor ZENworks está funcionando conforme o esperado, você poderá executar o utilitário de limpeza incluído no build para remover os dados mantidos do servidor. Para obter mais informações, consulte [Executando o](#page-37-1)  [utilitário de limpeza em um servidor Linux ou da aplicação.](#page-37-1)
- <span id="page-22-1"></span>**5** Para fazer upgrade de outro Servidor Principal, repita a partir da [Etapa 1.](#page-22-2)

**Importante:** Repita essas etapas até fazer o upgrade de todos os Servidores Principais na Zona de Gerenciamento.

**Observação:** Se você usa o Gerador de Relatórios do ZENworks, reconfigure-o após o upgrade da zona para o ZENworks 2020 Update 2. Para obter mais informações, consulte Reconfiguring ZENworks Reporting Appliance (Reconfigurando o ZENworks Reporting Appliance) na ZENworks Reporting Appliance Deployment and Administration Reference (Referência de Implantação e Administração do ZENworks Reporting Appliance).

A [Tabela 2-1 na página 24](#page-23-0) apresenta as informações de como fazer upgrade do ZENworks 2020 para o ZENworks 2020 Update 2.

<span id="page-23-0"></span>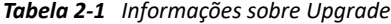

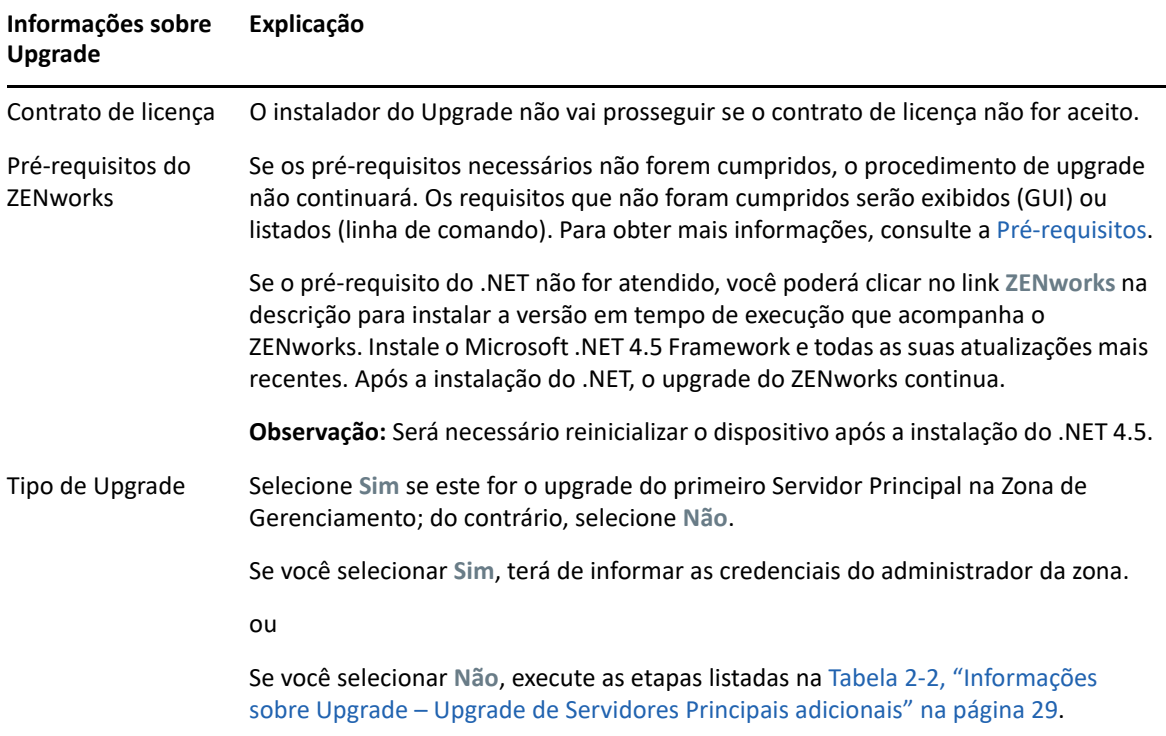

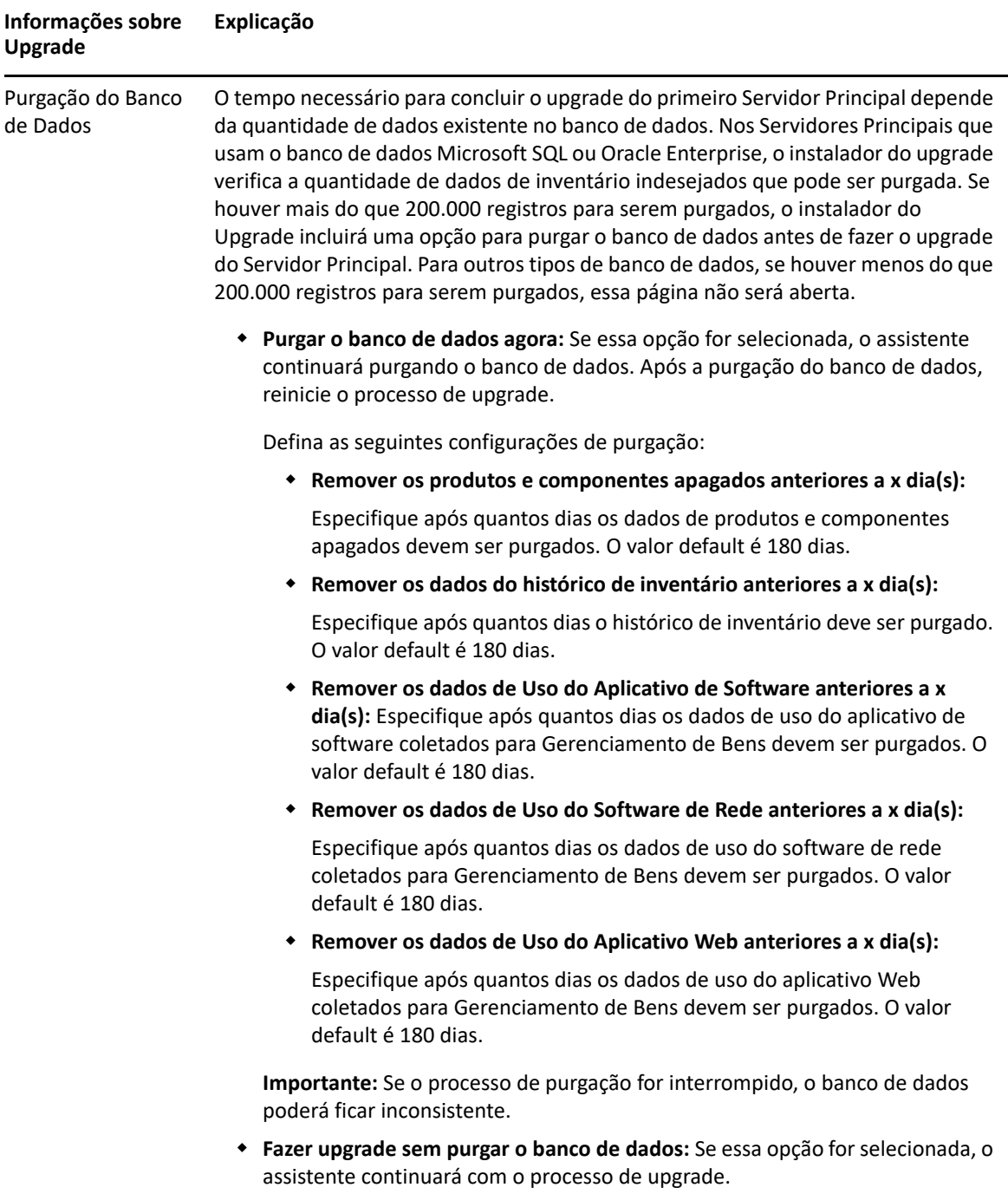

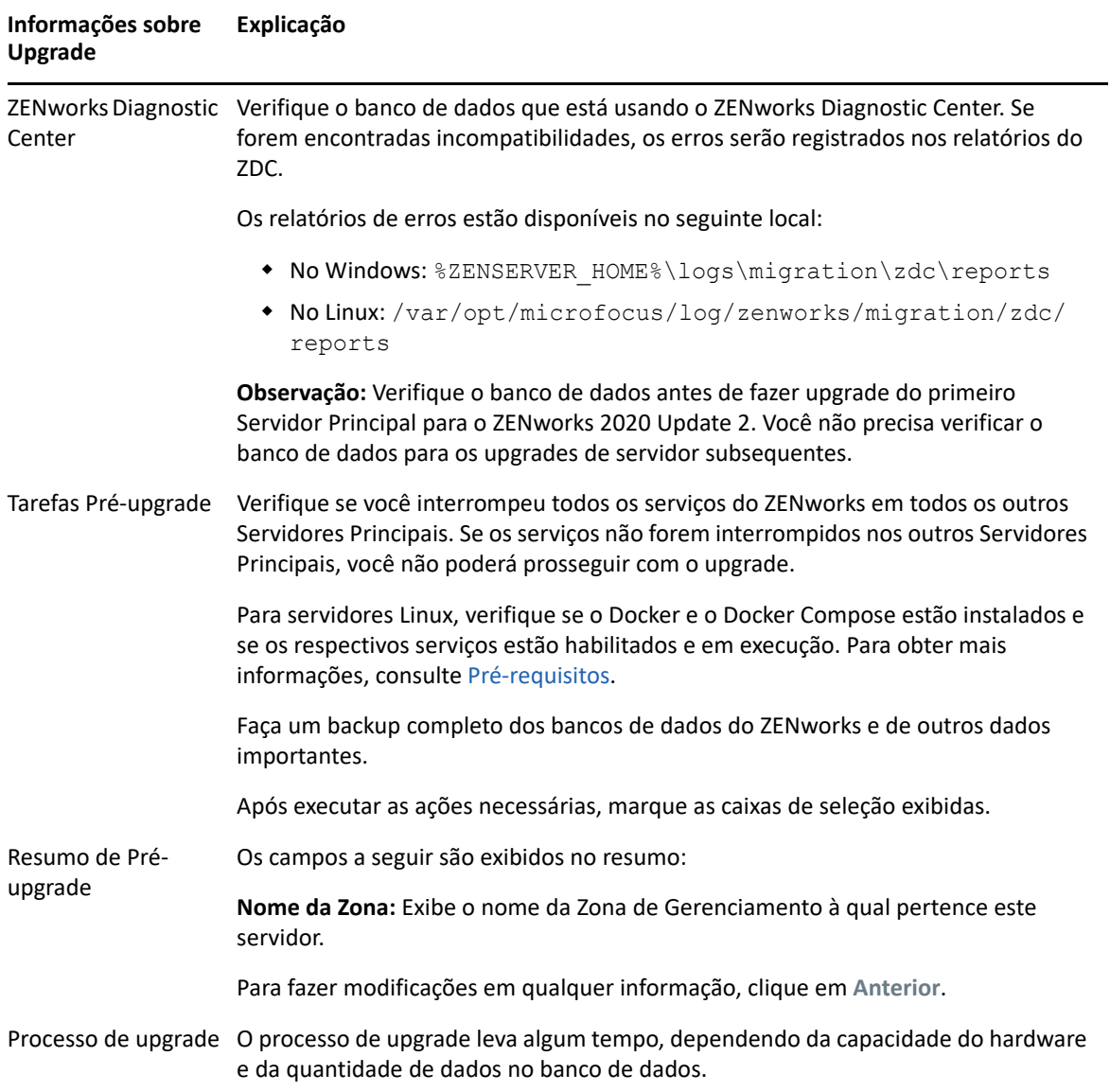

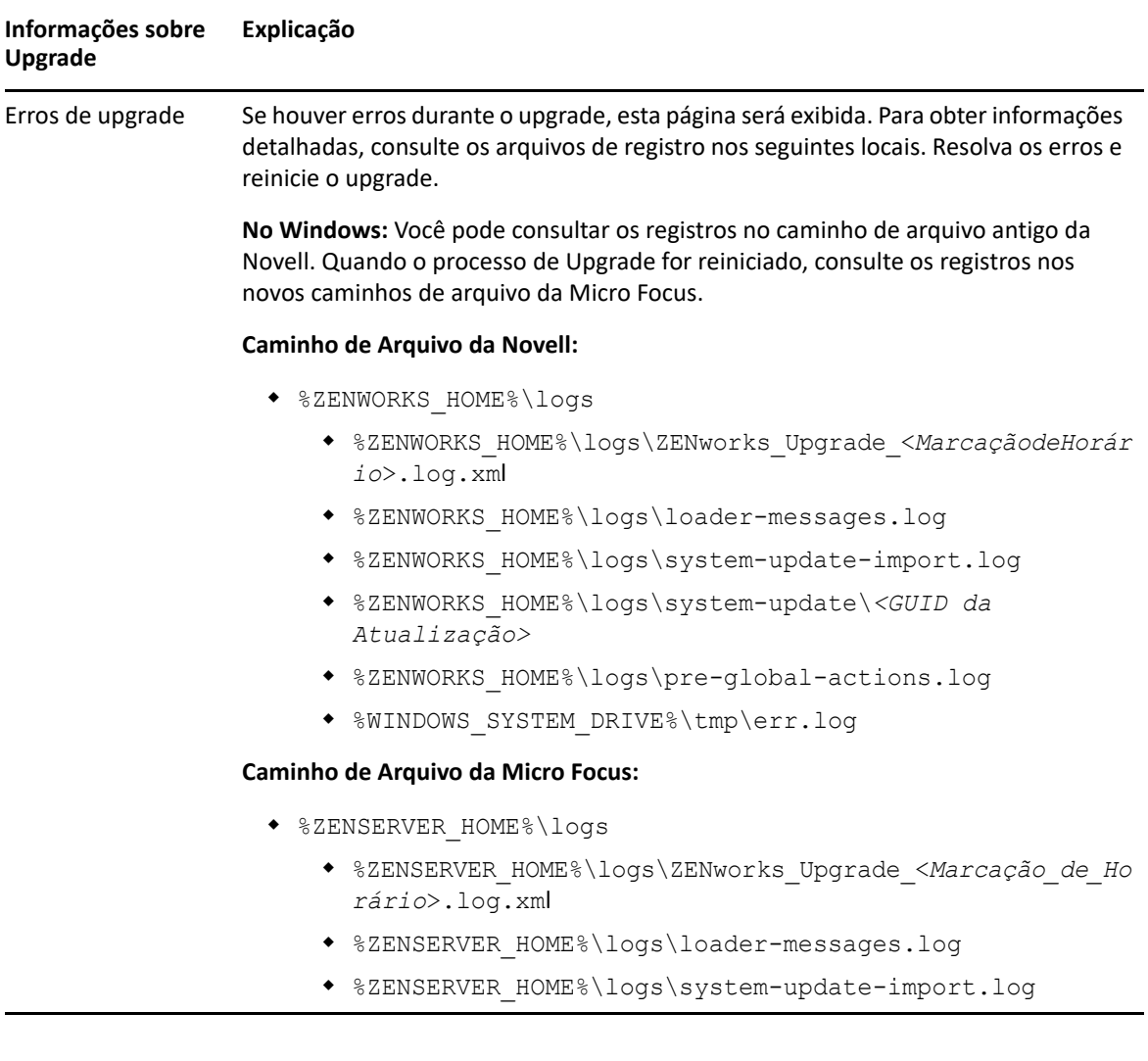

**No Linux:** Você pode consultar os registros no caminho de arquivo antigo da Novell. Quando o processo de Upgrade for reiniciado, consulte os registros nos novos caminhos de arquivo da Micro Focus.

#### **Caminho de Arquivo da Novell**

- /var/opt/novell/log/zenworks
	- /var/opt/novell/log/zenworks/ ZENworks\_Upgrade\_<*MarcaçãodeHorário*>.log.xml
	- /var/opt/novell/log/zenworks/system-update/*<GUID da Atualização>*
	- /var/opt/novell/log/zenworks/loader-messages.log
	- /var/opt/novell/log/zenworks/system-updateimport.log
	- /var/opt/novell/log/zenworks/pre-global-actions.log
	- /tmp/err.log

#### **Caminho de Arquivo da Micro Focus**

- /var/opt/microfocus/log/zenworks
	- /var/opt/microfocus/log/zenworks/ ZENworks\_Upgrade\_<*Marcação\_de\_Horário*>.log.xml

Ações pós-upgrade: Executar o utilitário de Status do Sistema resultados são publicados no arquivo de registro de upgrade. do ZENworks Execute o Utilitário de Status do Sistema do ZENworks para iniciar uma verificação de heartbeat dos serviços do ZENworks antes de fechar o programa de upgrade. Os Ações pós-upgrade: Executar o Utilitário de limpeza Após o upgrade, a configuração do servidor ZENworks será copiada do caminho de arquivo antigo da Novell para o novo caminho de arquivo da Micro Focus. No entanto, os binários do servidor ZENworks e a configuração antiga no caminho de arquivo antigo são mantidos durante o processo de upgrade. Após verificar se a versão da qual foi feito o upgrade do Servidor ZENworks está funcionando conforme o esperado, você poderá executar o utilitário de limpeza incluído no build para remover os dados mantidos do servidor. Para obter mais informações, consulte [Executando o utilitário de limpeza em um servidor Linux ou da aplicação](#page-37-1). Reiniciando o Servidor (aplicável somente ao Windows) Após o upgrade bem-sucedido de um Servidor Principal do Windows, você pode escolher entre reinicializá-lo agora ou depois: **Sim, Reiniciar o Sistema:** Se você selecionar essa opção, o servidor será reinicializado para concluir o processo de upgrade. **Não, eu mesmo reiniciarei o sistema:** Se você selecionar essa opção, o processo de upgrade será concluído da próxima vez que você reinicializar o servidor.

<span id="page-27-0"></span>**Importante:** Reinicialize o servidor para concluir o processo de upgrade.

| Informações sobre<br>Upgrade | Explicação                                                                                                    |
|------------------------------|----------------------------------------------------------------------------------------------------|
| Conclusão do<br>upgrade      | As ações selecionadas anteriormente são realizadas, incluindo:                                                                    |
|                              | • Upgrade do banco de dados do ZENworks (feito durante o upgrade do primeiro<br>Servidor Principal).                              |
|                              | • Upgrade de todos os componentes do ZENworks instalados no servidor<br>principal.                                                |
|                              | • Importação da Atualização do Sistema para a zona de forma que você possa<br>fazer upgrade dos dispositivos gerenciados na zona. |

<span id="page-28-0"></span>*Tabela 2-2 Informações sobre Upgrade – Upgrade de Servidores Principais adicionais*

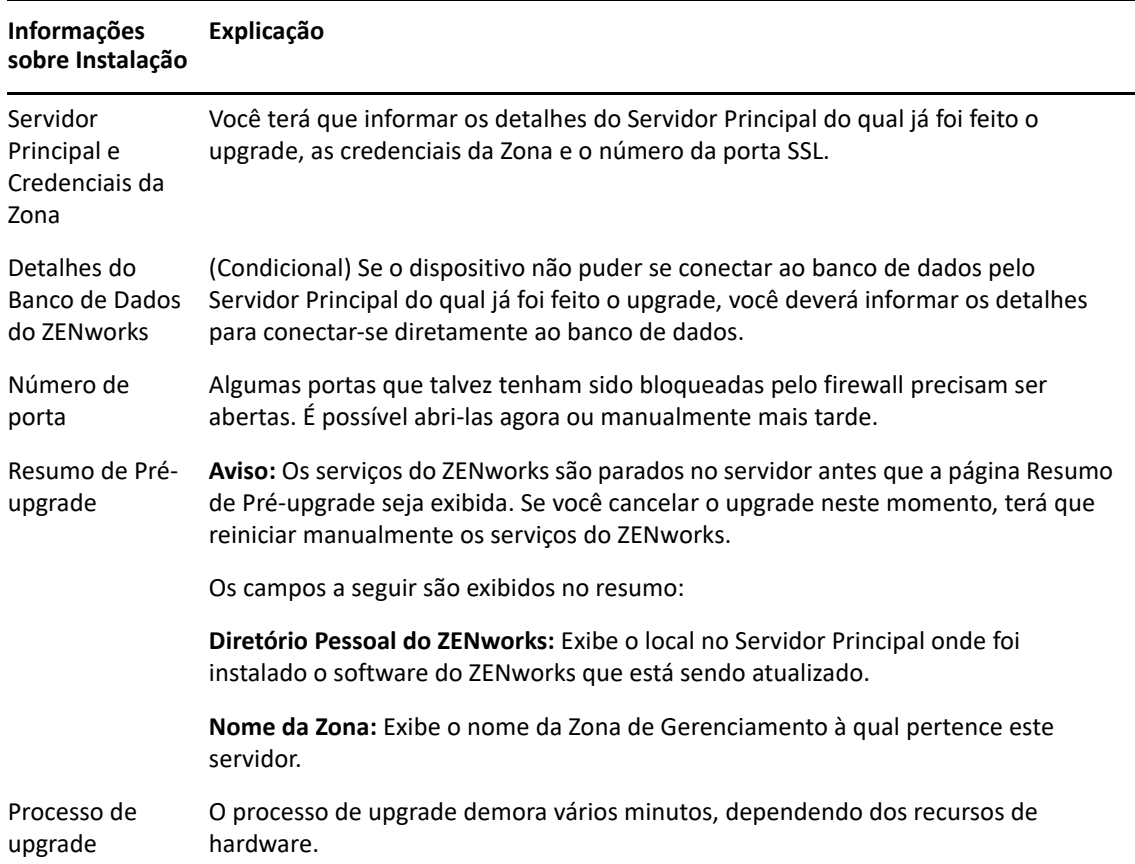

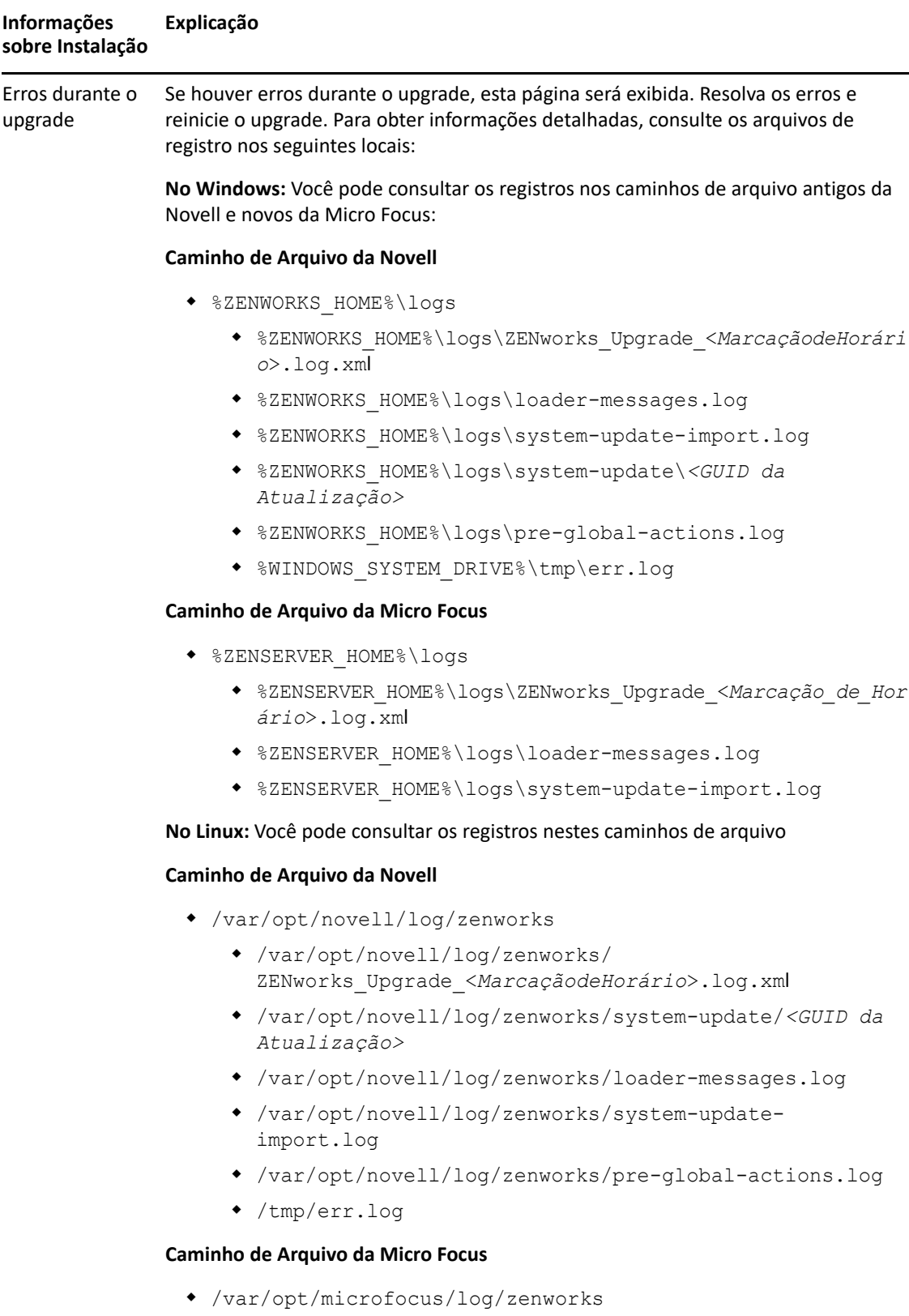

 /var/opt/microfocus/log/zenworks/ ZENworks\_Upgrade\_<*Marcação\_de\_Horário*>.log.xml

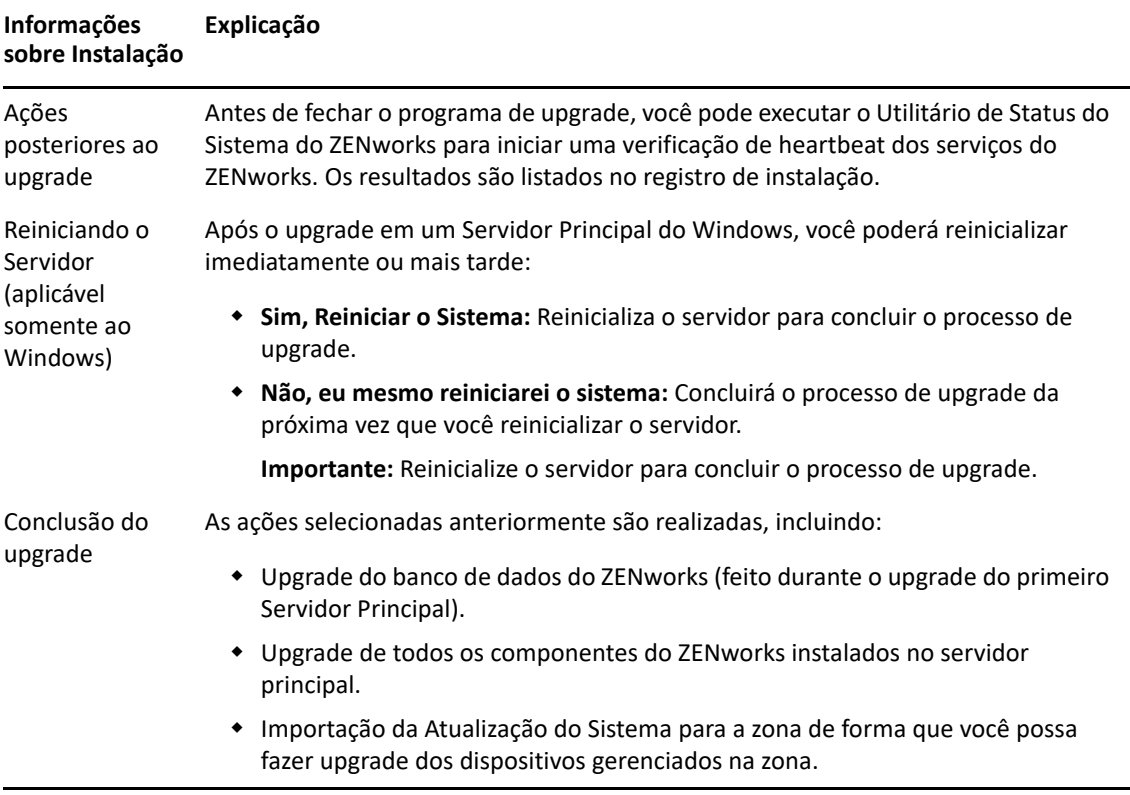

### <span id="page-30-0"></span>**Usando uma linha de comando para fazer upgrade de um servidor Linux**

Faça o seguinte no Servidor Principal do qual deseja fazer upgrade do ZENworks 2020 para o ZENworks 2020 Update 2:

- **1** Verifique se os pré-requisitos de upgrade foram atendidos.
- <span id="page-30-1"></span>**2** Inicie o programa de upgrade do ZENworks, abra um terminal Linux, procure a raiz da mídia de upgrade e, em seguida, digite o seguinte comando:

```
./setup.sh --console 
ou
./setup.sh -e
```
- **3** Selecione o idioma. Inglês é o idioma padrão. Selecione o número correspondente ao seu idioma e pressione **Enter** para continuar.
- **4** Consulte a introdução e pressione **Enter** para continuar.

**Dica:** Digite back e pressione **Enter** para retornar para uma opção de instalação anterior e fazer mudanças. Digite quit para sair do assistente.

- **5** Para aceitar o contrato de licença de usuário final (EULA), digite 1 e pressione **Enter**.
- **6** Para aceitar o contrato de licença, digite 1 e pressione **Enter**.

Se você não concordar, o Assistente de Upgrade será encerrado.

- **7** A página Verificação de Pré-requisito é exibida. Se houver alguma mensagem de aviso ou erro, resolva os erros e pressione **Enter** para continuar.
- **8** Digite **1** se este for o upgrade do primeiro Servidor Principal; do contrário, digite 2 e pressione **Enter**.
- **9** (Condicional) Se você digitou 1 na página anterior, terá que informar as credenciais do administrador da zona. Especifique os detalhes, pressione **Enter** e prossiga para a [Etapa 11](#page-31-0).
- **10** (Condicional) Se você digitou 2 na página anterior, terá que informar os detalhes do Servidor Principal do qual foi feito o upgrade e as credenciais do administrador da zona. Especifique os detalhes necessários e pressione **Enter**.
- <span id="page-31-0"></span>**11** No fim da linha **Digite o nome de usuário administrativo da zona**, pressione **Enter** para aceitar o padrão (Administrator) ou especifique um nome de administrador e, em seguida, pressione **Enter**.
- **12** Especifique uma senha para o administrador e, em seguida, pressione **Enter**.
- **13** Na página Licenciamento do ZENworks, você tem a opção de mudar o tipo de licenciamento do ZENworks. Especifique a licença do ZENworks 2020 Update 2 e, em seguida, clique em Próximo.
- **14** Pare os serviços do ZENworks em todos os outros Servidores Principais e pressione **Enter** para parar os serviços no servidor local.

Antes do upgrade, você deve interromper os serviços em todos os outros Servidores Principais na Zona de Gerenciamento. Se os serviços não forem interrompidos nos outros Servidores Principais, você não poderá prosseguir com o upgrade.

Exceto para o serviço de banco de dados, nenhum serviço do ZENworks pode ser executado durante o processo de upgrade.

**15** Consulte o resumo de pré-upgrade e, em seguida, pressione **Enter** para continuar.

Se você estiver fazendo upgrade de outros Servidores Principais na Zona de Gerenciamento, o upgrade começará quando você pressionar **Enter** nesta etapa.

**16** Quando aparecer **Upgrade Concluído**, pressione **Enter** para continuar.

Se houver erros, consulte os registros de instalação no arquivo /var/opt/novell/log/ zenworks ou /var/opt/novell/log/zenworks/systemupdate/<*GUID de Atualização*>.

Se aparecerem erros ao executar novamente o processo de upgrade, você também poderá consultar os registros no caminho da Micro Focus. Por exemplo, /var/opt/microfocus/ log/zenworks.

- **17** Execute um dos seguintes procedimentos para verificar se o ZENworks 2020 Update 2 está em execução:
	- **Verifique os serviços do Linux usando os comandos de serviço específicos**

Para o SLES 12 ou servidores mais recentes, execute os seguintes comandos:

systemctl status microfocus-zenserver.service

systemctl status microfocus-zenloade.service

Se os serviços não estiverem em execução, execute estes comandos para iniciar os serviços do ZENworks:

sysytemctl start microfocus-zenserver.service

sysytemctl start microfocus-zenloader.service

**Verifique os serviços do Linux usando o comando de configuração**

No servidor, execute os seguintes comandos:

microfocus-zenworks-configure -c SystemStatus

Os serviços do ZENworks e os respectivos status são listados.

Para iniciar os serviços, execute este comando:

microfocus-zenworks-configure -c Start

**Execute o Zenworks Control Center** 

Use o seguinte URL para abrir o ZENworks Control Center em um browser da Web em qualquer dispositivo na rede:

https://*<Nome DNS do Servidor\_Principal>/zenworks*

ou

https://*<Endereço IP do Servidor\_Principal>/zenworks*

**18** Para fazer upgrade de outro Servidor Principal, repita a partir da [Etapa 2.](#page-30-1)

Para obter informações sobre as tarefas pós-upgrade, consulte "Executando tarefas pós-instalação" na *Instalação do Servidor ZENworks*.

**Observação:** Se você usa o Gerador de Relatórios do ZENworks, reconfigure-o após o upgrade da zona para o ZENworks 2020 Update 2. Para obter mais informações, consulte Reconfiguring ZENworks Reporting Appliance (Reconfigurando o ZENworks Reporting Appliance) na ZENworks Reporting Appliance Deployment and Administration Reference (Referência de Implantação e Administração do ZENworks Reporting Appliance).

## <span id="page-32-0"></span>**Fazendo upgrade do build ZENworks 2020 Update 2 Lighthouse para o ZENworks 2020 Update 2 FCS**

Se você implantou o build ZENworks 2020 Update 2 Lighthouse e pretende fazer upgrade da zona para o ZENworks 2020 Update 2 FCS, siga estas etapas:

### **No Linux/Aplicação**

**Na Aplicação:** Se você implantou o build ZENworks 2020 Update 2 Lighthouse Appliance no Microsoft Hyper-V, XEN on SLES ou Citrix XenServer e deseja atualizar para o build ZENworks 2020 Update 2 FCS, contate o Suporte da Micro Focus e siga as etapas abaixo.

- **1** Crie um diretório temporário (mntdir) no diretório /var/tmp ou /var/opt/microfocus/ zenworks/tmp.
- **2** Monte a ISO no diretório temporário que foi criado.
- **3** Após montar a ISO, reinicie o serviço ZENloader.
- **4** Vá para o diretório de montagem (mntdir).

Exemplo:

- $\bullet$  Se você montou no local /var/tmp/, vá para /var/tmp/mntdir.
- \* Se você montou no local /var/opt/microfocus/zenworks/, vá para /var/opt/ microfocus/zenworks/mntdir.
- **5** Execute o comando zman sui Common.

Quando solicitado, especifique as credenciais de administrador, e será solicitado para você inserir a senha de root.

A atualização de sistema será importada para a zona e, para monitorar o status no ZCC, vá para Configuração > Atualizações do Sistema.

Para ver as etapas de implantação de atualizações, consulte Deploying Updates (Implantando atualizações) na ZENworks System Updates Reference (Referência de Atualizações do Sistema do ZENworks).

#### **No Windows**

- **1** Monte a ISO do ZENworks 2020 Update 2.
- **2** Após montar a ISO, reinicie o serviço ZENloader.
- **3** Abra o prompt de comando e vá para <local de montagem>.
- **4** Execute o comando zman sui Common.

Quando solicitado, especifique as credenciais de administrador.

A atualização de sistema será importada para a zona e, para monitorar o status no ZCC, vá para Configuração > Atualizações do Sistema.

Para ver as etapas de implantação de atualizações, consulte Deploying Updates (Implantando atualizações) na ZENworks System Updates Reference (Referência de Atualizações do Sistema do ZENworks).

### <span id="page-33-0"></span>**Executando o ZENworks Diagnostic Center para verificar o esquema do banco de dados**

Na primeira vez que você fizer upgrade de qualquer Servidor Principal para o ZENworks 2020 Update 2, verifique o esquema do banco de dados. Não execute esse procedimento para os upgrades subsequentes do servidor.

- ["Verificando o esquema do banco de dados incorporado" na página](#page-33-1) 34
- ["Verificando o esquema do banco de dados externo" na página 35](#page-34-0)

#### <span id="page-33-1"></span>**Verificando o esquema do banco de dados incorporado**

- **1** No prompt do console do Servidor Principal, execute os seguintes comandos:
	- **No Windows**

```
cd to MEDIA_ROOT\Common\tools\zdc
```
- zdc\_verifyDB.bat
- **No Linux**

cd to CAMINHO\_DA\_MÍDIA/common/tools/zdc

./zdc\_verifyDB

O ZENworks Diagnostic Center realiza os testes de diagnóstico e gera os resultados em formato HTML. No Servidor Principal do Windows, os relatórios são armazenados no seguinte local: %ZENSERVER HOME%\logs\zdcreports\%SESSION%

/var/opt/microfocus/log/zenworks/zdcreports

No Servidor Principal do Linux, os relatórios são armazenados no seguinte local:

/var/opt/microfocus/log/zenworks/zdcreports

Para ver os relatórios, abra o index.html, localizado no diretório report.

O registro completo dos testes de diagnóstico é armazenado nos seguintes locais:

No Windows:

```
%ZENSERVER_HOME%\logs\zdcreports\zdc_zen11_verify_%SESSION%.log
```
No Linux: /var/opt/microfocus/log/zenworks/zdcreports

#### <span id="page-34-0"></span>**Verificando o esquema do banco de dados externo**

Execute as etapas a seguir para verificar o esquema do banco de dados externo, como PostgreSQL, Microsoft SQL ou Oracle:

- **1** No prompt do console do Servidor Principal, execute os seguintes comandos:
	- **No Windows**

```
cd to CAMINHO_DA_MÍDIA/common/tools/zdc
```
zdc verifyDB.bat -d check

**No Linux** 

```
cd to CAMINHO_DA_MÍDIA/common/tools/zdc
```

```
./zdc_verifyDB -d check
```
**Observação:** O parâmetro -d check deve ser usado apenas quando você migra o banco de dados de um dispositivo para outro. Não use o parâmetro -d check se o upgrade do banco de dados for feito no mesmo dispositivo.

- **2** Especifique o tipo de banco de dados. Digite o número relevante com base no tipo de banco de dados:
	- (1) PostgreSQL
	- $\bullet$  (2) MS-SQL
	- (3) Oracle
- **3** Especifique os detalhes de acordo com o banco de dados selecionado (Microsoft SQL, PostgreSQL ou Oracle).

**Observação:** Se você estiver usando o banco de dados Microsoft SQL, com base no tipo de autenticação em que vai efetuar login, digite o nome de usuário no formato relevante:

- Autenticação do Windows: *<nome>*@*<domínio>*
- Autenticação do SQL Server: *<nome>*

**4** (Condicional) Se o banco de dados for PostgreSQL Remoto, digite o Nome do Mecanismo do Banco de Dados.

O ZENworks Diagnostic Center realiza os testes de diagnóstico e gera os resultados em formato HTML. No Servidor Principal do Windows, os relatórios são armazenados no seguinte local: %ZENSERVER HOME%\logs\zdcreports\%SESSION%

No Servidor Principal do Linux, os relatórios são armazenados no seguinte local:

/var/opt/microfocus/log/zenworks/zdcreports

Para ver os relatórios, abra o index.html, localizado no diretório report.

O registro completo dos testes de diagnóstico é armazenado nos seguintes locais:

#### No Windows:

%ZENSERVER\_HOME%\logs\zdcreports\zdc\_zen11\_verify\_%SESSION%.log

<span id="page-35-3"></span>No Linux: /var/opt/microfocus/log/zenworks/zdcreports

### <span id="page-35-0"></span>**Executando o utilitário de limpeza**

Após o upgrade, a configuração do servidor ZENworks será copiada do caminho de arquivo antigo da Novell para o novo caminho de arquivo da Micro Focus. No entanto, os binários do servidor ZENworks e a configuração antiga no caminho de arquivo antigo são mantidos durante o processo de upgrade. Após verificar se a versão da qual foi feito o upgrade do Servidor ZENworks está funcionando conforme o esperado, você poderá executar o utilitário de limpeza incluído no build para remover os dados mantidos do servidor. Veja abaixo os tópicos abordados nesta seção:

- ["Visualizando os locais de arquivos e serviços renomeados em um servidor Linux ou da](#page-35-1)  [aplicação" na página 36](#page-35-1)
- ["Executando o utilitário de limpeza em um servidor Linux ou da aplicação" na página 38](#page-37-1)
- ["Visualizando os locais de arquivos e serviços renomeados em um servidor Windows" na](#page-37-2)  [página 38](#page-37-2)
- ["Executando o utilitário de limpeza no servidor Windows" na página 40](#page-39-1)

### <span id="page-35-1"></span>**Visualizando os locais de arquivos e serviços renomeados em um servidor Linux ou da aplicação**

Após um upgrade bem-sucedido, você poderá ver as mudanças introduzidas nesta versão:

- ["Novo caminho de arquivo para dados do servidor ZENworks" na página 36](#page-35-2)
- ["Ações de configuração renomeadas" na página 37](#page-36-0)
- ["Serviços renomeados" na página 37](#page-36-1)

#### <span id="page-35-2"></span>**Novo caminho de arquivo para dados do servidor ZENworks**

Exemplo:

 **Arquivos de Registro:** Os arquivos de registro agora estarão disponíveis no novo caminho da Micro Focus (/var/opt/microfocus/log/zenworks).

Os arquivos de registro no caminho antigo da Novell (/var/opt/novell/log/zenworks) também serão mantidos. Esses arquivos não serão apagados mesmo depois que você executar o utilitário de limpeza.

**Observação:** Todos os novos arquivos de registro relacionados ao servidor que forem gerados após o upgrade estarão disponíveis apenas no novo caminho de arquivo da Micro Focus, e não no caminho de arquivo antigo da Novell.

 **Arquivos de Configuração:** Os arquivos de configuração apenas para o Servidor ZENworks agora estarão disponíveis no novo caminho da Micro Focus (/etc/opt/microfocus/zenworks).

Os arquivos de configuração do servidor e do agente também serão mantidos no caminho antigo da Novell (/etc/opt/novell/zenworks). Quando você executa o utilitário de limpeza, os arquivos de configuração relacionados ao Servidor ZENworks são apagados do caminho antigo. No entanto, os arquivos relacionados ao agente do ZENworks são mantidos no caminho antigo.

 **Bibliotecas:** As bibliotecas apenas para o Servidor ZENworks agora estarão disponíveis no novo caminho da Micro Focus (/opt/microfocus/zenworks).

As bibliotecas do servidor e do agente também serão mantidas no caminho antigo da Novell (/ etc/opt/novell/zenworks). Quando você executa o utilitário de limpeza, as bibliotecas relacionadas ao Servidor ZENworks são apagadas do caminho antigo.

#### <span id="page-36-0"></span>**Ações de configuração renomeadas**

As ações de configuração foram renomeadas de Novell para Micro Focus. Por exemplo, a ação de configuração novell-zenworks-configure -c CalibrateMemoryConfigureAction foi renomeada para microfocus-zenworks-configure -c

CalibrateMemoryConfigureAction. As ações de configuração que seguem a convenção de nomeação da Novell foram descontinuadas nesta versão e estarão disponíveis junto com as ações de configuração que seguem a convenção de nomeação da Micro Focus.

#### <span id="page-36-1"></span>**Serviços renomeados**

Os serviços do Servidor ZENworks foram renomeados de Novell para Micro Focus. Por exemplo, novell-zenserver.service foi renomeado para microfocus-zenserver.service. Da mesma forma, os serviços como novell-zenloader.service e novellzenjoinproxy.service foram renomeados para microfocus-zenloader.service e microfocus-zenjoinproxy.service, respectivamente.

No entanto, os nomes de serviços antigos ainda serão exibidos, mas estarão inativos. Você pode executar o utilitário de limpeza para remover os serviços antigos do servidor.

Portanto, use os serviços renomeados nos comandos systemet1 para iniciar ou parar serviços.

**Observação:** Alguns serviços, como novell-zenworks-xplatzmd.service, não serão renomeados e manterão a convenção de nomeação antiga mesmo após a execução do utilitário de limpeza.

O serviço relacionado ao banco de dados incorporado para PostgreSQL também manterá a convenção de nomeação da Novell, ou seja, o zenpostgresql.service permanecerá habilitado e não será removido durante a limpeza.

### <span id="page-37-1"></span><span id="page-37-0"></span>**Executando o utilitário de limpeza em um servidor Linux ou da aplicação**

O utilitário de limpeza permite remover os dados de configuração antigos do ZENworks que são mantidos no caminho de arquivo da Novell e as versões antigas dos serviços do Servidor ZENworks que estão inativas. Execute o utilitário de limpeza apenas depois de verificar se o servidor do qual foi feito o upgrade está funcionando conforme o esperado. Veja a seguir o que será mantido após a execução do utilitário de limpeza:

- Os dados relacionados ao agente do ZENworks, como arquivos de configuração e bibliotecas, serão mantidos no caminho de arquivo antigo da Novell.
- $\bullet$  A pasta do ZENworks System Updater Service (ZeUS) será mantida no caminho  $\sqrt{\text{opt}/\text{novell}}/$ zenworks/ZeUS.
- A Atualização de Sistema e outros arquivos de registro serão mantidos no caminho /var/opt/ novell/log/zenworks.
- $\bullet$  Os serviços relacionados ao agente do ZENworks, ou seja, o novell-zenworksxplatzmd.service, serão mantidos com a convenção de nomeação da Novell.
- $\bullet$  O serviço relacionado ao PostgreSQL incorporado, ou seja, o zenpostgresql.service, não será renomeado.

Para executar o utilitário de limpeza, execute o seguinte comando como usuário root e confirme se deseja continuar com a limpeza:

/opt/microfocus/zenworks/bin/zen-legacy-cleanup.sh

Para executar o utilitário de limpeza silenciosamente sem interação do usuário, adicione o flag -s ao comando.

Os registros desse utilitário de limpeza podem ser encontrados no local /var/opt/microfocus/ log/zenworks/zen-legacy-cleanup\_<marcação\_de\_horário>.log.

Após executar o comando, você poderá verificar se os arquivos no caminho de arquivo antigo /opt/ novell/zenworks/ e se os serviços antigos do servidor que seguem a convenção de nomeação da Novell foram ou não removidos do servidor.

**Observação:** Quando você executa o utilitário de limpeza, os arquivos relacionados ao Sybase são mantidos e poderão ser removidos manualmente após verificar se o Servidor ZENworks do qual foi feito o upgrade está funcionando conforme o esperado.

### <span id="page-37-2"></span>**Visualizando os locais de arquivos e serviços renomeados em um servidor Windows**

Após um upgrade bem-sucedido, você poderá ver as mudanças introduzidas nesta versão:

- ["Novo caminho de arquivo para dados do servidor ZENworks" na página 39](#page-38-0)
- ["Serviços renomeados" na página 39](#page-38-1)
- ["Introdução de uma nova variável de ambiente" na página 39](#page-38-2)
- ["Ações de configuração renomeadas" na página 40](#page-39-2)

#### <span id="page-38-0"></span>**Novo caminho de arquivo para dados do servidor ZENworks**

Exemplo:

 **Arquivos de Registro:** Os arquivos de registro agora estarão disponíveis no novo caminho da Micro Focus. Exemplo: C:\Arquivos de Programas (x86)\Micro Focus\ZENworks\logs.

Os arquivos de registro no caminho antigo da Novell serão mantidos. Exemplo: C:\Arquivos de Programas (x86)\Novell\ZENworks\logs. Esses arquivos não serão apagados depois que você executar o utilitário de limpeza.

**Observação:** Todos os novos arquivos de registros relacionados ao servidor que forem gerados após o upgrade estarão disponíveis apenas no novo caminho de arquivo da Micro Focus, e não no caminho de arquivo antigo da Novell.

 **Bibliotecas:** As bibliotecas apenas para o Servidor ZENworks agora estarão disponíveis no novo caminho da Micro Focus. Exemplo: C:\Arquivos de Programas (x86)\Micro Focus\ZENworks\lib.

As bibliotecas do servidor e do agente também serão mantidas no caminho antigo da Novell. Exemplo: C:\Arquivos de Programas (x86)\Novell\ZENworks\lib. Quando você executa o utilitário de limpeza, as bibliotecas relacionadas ao Servidor ZENworks são apagadas do caminho antigo.

#### <span id="page-38-1"></span>**Serviços renomeados**

Os serviços do Servidor ZENworks foram renomeados de Novell para Micro Focus. Exemplo: Proxy de Junção do Novell ZENworks foi renomeado para Proxy de Junção do Micro Focus ZENworks. Da mesma forma, o serviço Carregador do Novell ZENworks foi renomeado para Carregador do Micro Focus ZENworks, Monitor de Serviços do Novell ZENworks foi renomeado para Monitor de Serviços do Micro Focus ZENworks e Servidor Novell ZENworks foi renomeado para Servidor Micro Focus ZENworks.

No entanto, os serviços que usam a convenção de nomeação antiga da Novell ainda serão exibidos, mas estarão desabilitados. Você precisa executar o utilitário de limpeza para removê-los.

**Observação:** Os serviços como o Serviço de Agente do Novell ZENworks permanecerão habilitados e manterão a convenção de nomeação da Novell após a execução do utilitário de limpeza.

O serviço relacionado ao banco de dados incorporado para PostgreSQL também manterá a convenção de nomeação da Novell, ou seja, o Armazenamento de Dados-PostgreSQL Incorporado do Novell ZENworks permanecerá habilitado e não será removido durante a limpeza.

#### <span id="page-38-2"></span>**Introdução de uma nova variável de ambiente**

Nesta versão, foi introduzida uma nova variável de ambiente  $8ZENSERVER$  HOME% que aponta para o novo caminho de arquivo da Micro Focus C:\Arquivos de Programas (x86)\Micro Focus\ZENworks. A variável de ambiente existente %ZENWORKS\_HOME% ainda é aplicável para acessar os dados do agente do ZENworks, que são mantidos no caminho de arquivo da Novell.

#### <span id="page-39-2"></span>**Ações de configuração renomeadas**

As ações de configuração foram renomeadas de Novell para Micro Focus. Por exemplo, a ação de configuração novell-zenworks-configure -c CalibrateMemoryConfigureAction foi renomeada para microfocus-zenworks-configure -c

CalibrateMemoryConfigureAction. As ações de configuração que seguem a convenção de nomeação da Novell foram descontinuadas nesta versão e estarão disponíveis junto com as ações de configuração que seguem a convenção de nomeação da Micro Focus.

#### <span id="page-39-1"></span><span id="page-39-0"></span>**Executando o utilitário de limpeza no servidor Windows**

O utilitário de limpeza permite remover os dados antigos do Servidor ZENworks que são mantidos no caminho de arquivo da Novell e as versões antigas dos serviços do Servidor ZENworks que estão desabilitadas. Execute o utilitário de limpeza apenas depois de verificar se o Servidor ZENworks do qual foi feito o upgrade está funcionando conforme o esperado. Veja a seguir o que será mantido após a execução do utilitário de limpeza:

- Os dados relacionados ao agente do ZENworks, como arquivos de configuração e bibliotecas, serão mantidos no caminho de arquivo da Novell. Exemplo: C:\Arquivos de Programas (x86)\Novell\ZENworks.
- Os arquivos de registro serão mantidos no caminho de arquivo da Novell. Exemplo: C:\Arquivos de Programas (x86)\Novell\ZENworks\logs.
- A pasta do ZENworks System Updater Service (ZeUS) será mantida no caminho de arquivo da Novell. Exemplo: C:\Arquivos de Programas (x86)\Novell\ZENworks\ZeUS.
- Os serviços relacionados ao agente do ZENworks manterão a convenção de nomeação da Novell, ou seja, o Serviço de Agente do Novell ZENworks permanecerá habilitado. Eles não serão removidos durante a limpeza.
- O serviço relacionado ao banco de dados incorporado para PostgreSQL também manterá a convenção de nomeação da Novell, ou seja, o Armazenamento de Dados-PostgreSQL Incorporado do Novell ZENworks estará em um estado habilitado. Ele não será removido durante a limpeza.

Para limpar os dados mantidos, execute o utilitário de limpeza como administrador. O utilitário está disponível no seguinte local:

%ZENSERVER HOME%\bin\ZENLegacyCleanup.exe

Os registros desse utilitário de limpeza podem ser encontrados no local %ZENSERVER\_HOME%\logs\LegacyUninstall\ZENLegacyCleanup\_<marcação\_de\_horári o>.log.

Após executar o comando, você poderá verificar se os dados do Servidor ZENworks no caminho de arquivo antigo da Novell e se os serviços do Servidor ZENworks que seguem a convenção de nomeação da Novell foram ou não removidos do servidor.

**Observação:** Quando você executa o utilitário de limpeza, os arquivos relacionados ao Sybase são mantidos e poderão ser removidos manualmente após verificar se o Servidor ZENworks do qual foi feito o upgrade está funcionando conforme o esperado.

### <span id="page-40-0"></span>**Configurações após o upgrade**

Após o upgrade bem-sucedido dos Servidores Principais, execute as seguintes configurações:

1. Configure os direitos de atualização de sistema ativando as licenças do ZENworks. Para obter mais informações sobre licenciamento, consulte o [TID 7024521.](https://support.microfocus.com/kb/doc.php?id=7024521)

#### **Observação**

- Após o licenciamento do ZENworks, verifique se há atualizações na página Atualização de Sistema do ZENworks.
- 2. Usando a chave da aplicação recebida do Atendimento ao Cliente da Micro Focus, registre e configure as Atualizações Online. Para obter mais informações, consulte:
	- Obtendo licenças do Atendimento ao Cliente da Micro Focus
	- Atualização Online
- 3. Verifique a versão do ZENworks no ZENworks Control Center (**Configuração** > **Hierarquia do Servidor**).
- 4. Verifique se o status da Atualização de Sistema é Êxito.
- 5. Execute o ZDC mais recente para verificar o esquema. Para obter mais informações, consulte ZENworks Diagnostic Center.
- 6. (Condicional) Aplique o driver Tuxera NTFS ou as atualizações de criação de imagens mais recentes. Para obter mais informações, consulte Adicionando o driver Tuxera para criação de imagens do ZENworks.
- 7. Configure o gerador de relatórios para obter os domínios mais recentes disponíveis. Para obter mais informações, consulte Configuração do Gerador de Relatórios do ZENworks.
- 8. Garanta que o serviço ZooKeeper esteja constantemente ativo e em execução para permitir o funcionamento apropriado dos vários componentes do ZENworks, como os serviços do Carregador do ZENworks e o banco de dados do Vertica. Para verificar o status do serviço ZooKeeper, consulte a página Diagnóstico no ZCC. Para obter mais informações sobre o componente ZooKeeper, consulte ZooKeeper no Vertica Reference Guide (Guia de Referência do Vertica).

**Observação:** No caso de vários servidores Principais na zona, por padrão, o serviço Zookeeper está ativo no primeiro nó do Servidor Principal do qual foi feito o upgrade.

Se os Servidores Principais em sua zona não puderem se comunicar com o serviço ZooKeeper devido a restrições de firewall, você poderá executar a seguinte ação de configuração para abrir as portas do ZooKeeper: Garanta também que o firewall permita conexões de clientes de outros Servidores Principais com os serviços ZooKeeper na porta 6789. Se os Servidores Principais em sua zona não puderem acessar o serviço ZooKeeper, para abrir as portas, você poderá executar a seguinte ação de Configuração no servidor em que o ZooKeeper está habilitado.

```
microfocus-zenworks-configure -c ClusterFirewallConfigureAction -
Doperation=add -Dservice=zookeeper
```
No entanto, se o Servidor Principal que está na DMZ não puder acessar o serviço ZooKeeper na rede corporativa, será necessário abrir manualmente a porta 6789 no firewall corporativo.

Para obter mais informações sobre as portas do ZooKeeper, consulte ZENworks 2020 TCP and UDP Ports (Portas TCP e UDP do ZENworks 2020).

## <span id="page-41-0"></span>**Solução de problemas**

Se houver falha no Upgrade do Servidor ZENworks, será necessário corrigir o problema e executar o Instalador do Upgrade do ZENworks novamente.

- Você deve executar o Instalador do Upgrade novamente no mesmo servidor em que o upgrade foi iniciado.
- Se houver falha no upgrade durante a ação de banco de dados de upgrade pós-pacote, durante a nova execução e após a autenticação da zona, a página Resumo de Pré-upgrade será exibida, e o upgrade prosseguirá com as ações de banco de dados.
- Se for usado o banco de dados PostgreSQL Incorporado, verifique se os arquivos .dbR e .logR foram apagados da pasta do banco de dados antes de executar o Instalador do Upgrade novamente.

As seções a seguir apresentam soluções aos problemas que podem ser encontrados durante o upgrade do Servidor Principal do ZENworks:

- ["Há falha no upgrade do ZENworks porque houve falha no upgrade do mecanismo PostgreSQL"](#page-42-0)  [na página 43](#page-42-0)
- ["O upgrade é concluído com erro em um servidor principal Linux" na página 43](#page-42-1)
- ["A atualização de sistema de recriação não tem linha de base quando a atualização é aplicada a](#page-42-2)  [um dispositivo com agentes do ZENworks e MDM" na página 43](#page-42-2)
- ["Falha no upgrade para o ZENworks 2020 no servidor principal Windows" na página 44](#page-43-0)
- ["O dispositivo MDM exibe um status inconsistente após o upgrade para o ZENworks 2020](#page-43-1)  [Update 2" na página 44](#page-43-1)
- ["Falha na atualização de sistema devido a erro de reinicialização pendente" na página 44](#page-43-2)
- ["Falha na atualização de sistema do IOA nos dispositivos SLED 15 SP1" na página 44](#page-43-3)
- ["Durante o upgrade de qualquer servidor principal do Windows, o Windows Explorer é](#page-44-0)  [reiniciado automaticamente algumas vezes" na página 45](#page-44-0)
- ["Quando o upgrade do ZENworks é iniciado, se o banco de dados estiver executando qualquer](#page-44-1)  [transação, ela poderá entrar em conflito com o processo de upgrade" na página 45](#page-44-1)
- ["Ao usar o banco de dados Oracle, durante o upgrade ou a criação do banco de dados, a](#page-46-0)  [mensagem de erro TNS é exibida" na página 47](#page-46-0)
- ["Ao usar o banco de dados MS-SQL, durante o upgrade ou a criação do banco de dados, há](#page-46-1)  [problemas de conexão" na página 47](#page-46-1)
- ["Valores incorretos exibidos para os registros do inventário a serem removidos" na página 47](#page-46-2)
- ["Erro ao apagar uma pasta com nome longo" na página 48](#page-47-0)
- ["Falha no upgrade do esquema do ZENworks devido à incompatibilidade de classificação no](#page-47-1)  [banco de dados MS SQL" na página 48](#page-47-1)
- ["O arquivo de registro XML de upgrade não é exibido apropriadamente no Google Chrome e no](#page-48-0)  [Firefox" na página 49](#page-48-0)
- ["Em um Servidor Principal Linux, os serviços legados da Novell são listados na ação de](#page-48-1)  [configuração "start"" na página 49](#page-48-1)
- ["Falha no upgrade do servidor principal do ZENworks com o erro](#page-48-2) "Zulu Platform x64 [Architecture has stopped working"](#page-48-2)" na página 49

### <span id="page-42-0"></span>**Há falha no upgrade do ZENworks porque houve falha no upgrade do mecanismo PostgreSQL**

- Explicação: Haverá falha no upgrade do ZENworks se houver falha no upgrade do mecanismo PostgreSQL. Isso pode ocorrer porque o estado do serviço PostgreSQL era inconsistente antes de iniciar o upgrade.
	- Ação: Se a exceção *Falha na Criação do Serviço de Banco de Dados (dbsvc) com o código de retorno: 2* for gravada no registro de Upgrade, abra o arquivo zen20u2 upgrade status, que fica em /etc/opt/novell/zenworks no Linux e em %ZENWORKS HOME%\conf no Windows, e remova a linha **POSTGRES\_ENGINE\_UPGRADE = stop service** do arquivo. Inicie o serviço do banco de dados incorporado e acione novamente o upgrade.

A solução alternativa deve ser realizada apenas em caso de falha com interrupção do serviço. No entanto, essa solução alternativa não é recomendada em caso de falhas em outras fases.

#### <span id="page-42-1"></span>**O upgrade é concluído com erro em um servidor principal Linux**

Explicação: Uma explicação da mensagem.

Causa possível: Quando você faz upgrade de um Servidor Principal Linux, o upgrade pode ser concluído com erro. No entanto, isso pode ser um alarme falso, e o upgrade pode ser bem-sucedido.

Solução do problema:Abra o registro de Upgrade e verifique se a seguinte declaração foi gravada:

*"![CDATA[Docker service check failed: Format specifier '%s']]. Severity is CDATA[8]]"*

Procure o número de instâncias de "![CDATA[8]]" no registro de upgrade. Se houver apenas uma instância, junto com a declaração acima, o upgrade foi bemsucedido. Faça login no ZCC e verifique a mesma coisa.

### <span id="page-42-2"></span>**A atualização de sistema de recriação não tem linha de base quando a atualização é aplicada a um dispositivo com agentes do ZENworks e MDM**

Origem: ZENworks

Explicação: Quando você inicia o processo de recriação em um dispositivo com os agentes do ZENworks e MDM, o certificado é aplicado com êxito ao agente do ZENworks e o status aparece como Concluído, mas o status do agente MDM exibe o estado Ativação de Certificado Pendente, e esse estado é mantido mesmo que o

registro do MDM seja anulado usando a tarefa rápida Anular Registro do Dispositivo MDM. Portanto, a atualização de recriação não terá uma linha de base mesmo depois que o horário de ativação for atingido.

Ação: Para definir a linha de base da atualização, ignore a atualização de sistema de recriação no dispositivo.

#### <span id="page-43-0"></span>**Falha no upgrade para o ZENworks 2020 no servidor principal Windows**

- Explicação: Há falha no upgrade do Servidor Principal Windows para o ZENworks 2020.
	- Ação: Execute estas etapas:
		- 1. Se já houve falha no upgrade do servidor, execute o seguinte comando como superusuário:

icacls "%zenworks home%\cache" /remove:d Users

2. Após executar o comando, repita o upgrade usando o Upgrade de Mídia (ISO) do ZENworks 2020.

### <span id="page-43-1"></span>**O dispositivo MDM exibe um status inconsistente após o upgrade para o ZENworks 2020 Update 2**

Origem: ZENworks

- Explicação: Quando você aplica o ZENworks 2020 Update 2 a um dispositivo MDM que foi registrado no ZENworks 2020 ou 2020 Update 1 (apenas MDM), o status do dispositivo de Atualização de Sistema aparece como Atualização Não Aplicável.
	- Ação: Nenhuma

Após atualizar todos os dispositivos na zona, você poderá ignorar os dispositivos MDM para definir a linha de base da atualização.

#### <span id="page-43-2"></span>**Falha na atualização de sistema devido a erro de reinicialização pendente**

Origem: ZENworks

- Explicação: Durante a implantação da atualização de sistema, o sistema será reiniciado várias vezes. Mesmo após o encerramento do sistema, houve falha na atualização de sistema com o erro de reinicialização pendente.
	- Ação: É recomendado reiniciar ou reinicializar o dispositivo após atualizá-lo. Nos dispositivos Windows mais recentes, devido ao modo Início Rápido, encerrar e ligar um dispositivo não são considerados uma reinicialização. Portanto, você precisa reiniciar ou reinicializar o dispositivo, ou desabilitar o modo "Início Rápido".

#### <span id="page-43-3"></span>**Falha na atualização de sistema do IOA nos dispositivos SLED 15 SP1**

Origem: ZENworks

Explicação: Quando você implanta uma atualização de sistema do IOA em dispositivos SLED 15 usando o comando "zac su", pode haver falha na atualização de sistema. Isso pode ocorrer porque o pacote "at" talvez não esteja instalado nos dispositivos SLED 15 por padrão.

> Para verificar isso, os usuários ou administradores do IOA podem consultar o arquivo zmd-messages.log e procurar o erro "**Cannot run program "at": error=2, No such file or directory**".

Ação: Se o pacote "at" não estiver instalado no dispositivo IOA, instale o comando "at" usando o comando zypper ou outras ferramentas. Após instalar o comando "at", execute novamente o comando zac su.

Caso o comando zypper não consiga identificar o pacote "at", podemos instalar os seguintes RPMs:

Faça download dos RPMs em<https://rpmfind.net/linux/rpm2html/search.php>

1. Procure "libHX28" e faça download do rpm aplicável à sua plataforma do OS.

Exemplo: libHX28-3.22-lp150.1.7.x86\_64.rpm

- 2. Procure "libfl2" e faça download do rpm aplicável à sua plataforma do OS. Exemplo: libfl2-2.6.4-lp150.2.48.x86\_64.rpm
- 3. Procure "at" e faça download do rpm aplicável à sua plataforma do OS. Exemplo: at-3.1.20-lp150.2.27.x86\_64.rpm

### <span id="page-44-0"></span>**Durante o upgrade de qualquer servidor principal do Windows, o Windows Explorer é reiniciado automaticamente algumas vezes**

Explicação: Durante o upgrade de qualquer Servidor Principal do Windows, o Windows Explorer é reiniciado automaticamente algumas vezes, e a janela do prompt de comando aparece automaticamente com a seguinte mensagem:

> For each prompt presented, press 'enter' to accept the <default> value, type 'back' to return to the previous action, or type 'quit' to exit.

Ação: Ignore as mensagens.

### <span id="page-44-1"></span>**Quando o upgrade do ZENworks é iniciado, se o banco de dados estiver executando qualquer transação, ela poderá entrar em conflito com o processo de upgrade**

#### Origem: ZENworks; Upgrade

Explicação: Quando o Upgrade do ZENworks é iniciado, se o banco de dados estiver executando qualquer transação, ela poderá entrar em conflito com o processo de upgrade.

- Ação: Elimine a sessão do banco de dados que está em conflito com o processo de upgrade. Execute as seguintes etapas para eliminar uma sessão de banco de dados:
	- **1** Efetue login no banco de dados como usuário do sistema e inicie o cliente SQL.
	- **2** Execute um dos seguintes scripts, de acordo com o tipo de banco de dados:
		- Oracle:

```
select 'ALTER SYSTEM KILL SESSION 
'''||SID||','||SERIAL#||''';' AS "Drop 
Query", b.sql text, a.* from gv$session a, gv$sql b
where (case when a.sql id is null then a.prev sql id
else a.sql_id end)=b.sql_id and a.program='JDBC Thin 
Client' and a.logon time< (sysdate-3/60/24) and
a.username='<<ZENWORKSUSER>>';
```
Onde:

ZENWORKSUSER é o nome do usuário do banco de dados do ZENworks.

MS SQL:

select 'KILL '+cast(spid as varchar(100)) as "Drop Query", r.text,s.\* from sys.sysprocesses s cross apply sys.dm exec sql text (sql handle) r where s.program name='jTDS' and s.spid!=@@spid and s.login time < dateadd(minute,-3,getdate()) and s.loginame='<<ZENWORKSUSER>>';

Onde:

ZENWORKSUSER é o nome do usuário do banco de dados do ZENworks.

SQL Anywhere:

```
SELECT 'Drop connection '+cast(sa_conn_info.Number 
as varchar(100))+';' as "Drop Query", 
sa_conn_info.Number AS connection_number, DB_NAME(
DBNumber ) AS database name, sa conn info.name AS
connection_name, sa conn info.userid,
CONNECTION_PROPERTY( 'LoginTime', Number ) as "Login 
Time", CONNECTION_PROPERTY( 'LastStatement', Number 
) As "Query" FROM sa_conn_info() where 
sa_conn_info.Number != @@spid and 
CONNECTION_PROPERTY( 'LoginTime', Number ) < 
dateadd(minute,-3,getdate()) and
userid='<<ZENWORKSUSER>>';
```
#### Onde

ZENWORKSUSER é o nome do usuário do banco de dados do ZENworks.

### <span id="page-46-0"></span>**Ao usar o banco de dados Oracle, durante o upgrade ou a criação do banco de dados, a mensagem de erro TNS é exibida**

- Origem: ZENworks; Upgrade
- Explicação: Ao usar o banco de dados Oracle, durante o upgrade ou a criação do banco de dados, você recebe a mensagem de erro: **TNS:listener could not find available handler with matching protocol stack**.
	- Ação: Aumente a carga máxima de conexões dedicadas, que é determinada pelo parâmetro PROCESSES. Se o problema persistir, contate o Suporte Técnico da Micro Focus.

### <span id="page-46-1"></span>**Ao usar o banco de dados MS-SQL, durante o upgrade ou a criação do banco de dados, há problemas de conexão**

Origem: ZENworks; Upgrade

Explicação: Ao usar o banco de dados MS-SQL, durante o upgrade ou a criação do banco de dados, há problemas de conexão com a seguinte mensagem de erro:

> org.hibernate.exception.JDBCConnectionException: Cannot open connection Caused by: java.sql.SQLException: I/O Error: Connection reset Caused by: java.net.SocketException: Connection reset

Ação: Execute select \* from sys.configurations where name='user connections'

Por padrão, a conexão máxima é de 32.767. É possível ajustá-la para *Número de Servidores Principais \* 200*. Para obter mais informações sobre como configurar conexões de usuário, consulte [http://technet.microsoft.com/en-us/library/](http://technet.microsoft.com/en-us/library/ms187030.aspx) [ms187030.aspx](http://technet.microsoft.com/en-us/library/ms187030.aspx).

Verifique se o servidor MS-SQL tem alta utilização da CPU e carga elevada do servidor de banco de dados. Contate o Suporte Técnico da Micro Focus para obter mais ajuda.

### <span id="page-46-2"></span>**Valores incorretos exibidos para os registros do inventário a serem removidos**

Origem: ZENworks; Upgrade

Explicação: Quando você decide pela remoção no Assistente de Upgrade, o número de registros especificado para exclusão aparece na página de resumo pré-remoção.

> Por exemplo, se você marcar 8.000.000 de um total de 10.000.000 de registros para remoção, aparecerá 8.000.000 de 10.000.000 no campo **Número de registros marcados para purgação**.

Após a remoção bem-sucedida, quando você reiniciar o Assistente de Upgrade para remoção, a página Purgação do Banco de Dados mostrará um valor incorreto no campo **Total number of records found to be deleted** (Número total de registros encontrados para apagar).

Por exemplo, se foram apagados 8.000.000 de um total de 10.000.000 de registros do inventário, o valor ideal que deverá aparecer no campo **Total number of records found to be deleted** será de 200.000.

No momento, aparece um valor incorreto. Como resultado, ocorre uma incompatibilidade entre os valores exibidos para os registros já apagados do Inventário e os registros do Inventário que ainda serão apagados.

Ação: Não há solução alternativa.

#### <span id="page-47-0"></span>**Erro ao apagar uma pasta com nome longo**

Origem: ZENworks; Upgrade

Explicação: Na zona do ZENworks que usa o banco de dados SQL Server, quando você tenta apagar um objeto do ZENworks (por exemplo, dispositivo ou pasta) que tenha um nome com mais do que 900 bytes, aparece o seguinte erro:

> com.novell.zenworks.datamodel.exceptions.InternalDataModelE xception: org.hibernate.exception.GenericJDBCException: Operation failed. The index entry of length 912 bytes for the index 'idx\_zZENObject\_Name' exceeds the maximum length of 900 bytes.

Ação: Verifique se o tamanho dos nomes de Objetos do ZENworks na zona não excedem 900 bytes. Para obter mais informações, consulte [https://](https://technet.microsoft.com/en-us/library/ms191241%28v=sql.105%29.aspx) [technet.microsoft.com/en-us/library/ms191241%28v=sql.105%29.aspx.](https://technet.microsoft.com/en-us/library/ms191241%28v=sql.105%29.aspx)

### <span id="page-47-1"></span>**Falha no upgrade do esquema do ZENworks devido à incompatibilidade de classificação no banco de dados MS SQL**

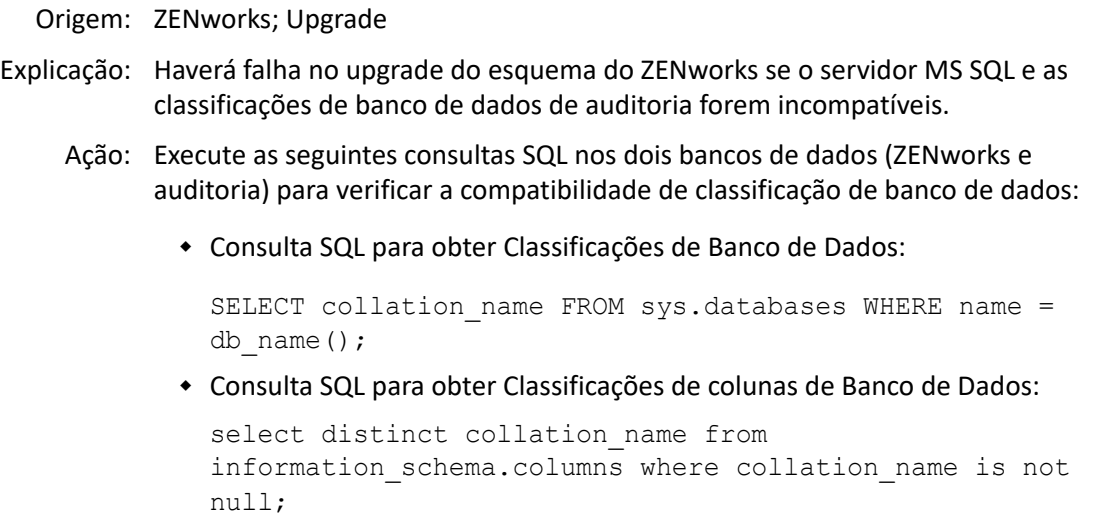

Compartilhe os registros de upgrade e a saída das consultas com o Suporte da Micro Focus para análise mais detalhada.

### <span id="page-48-0"></span>**O arquivo de registro XML de upgrade não é exibido apropriadamente no Google Chrome e no Firefox**

Origem: ZENworks; Upgrade

- Explicação: Quando você tenta ver o arquivo de registro XML de upgrade no Google Chrome e no Firefox, ele não é exibido apropriadamente.
	- Ação: Para ver o arquivo de registro em um browser, execute a seguinte ação de configuração:

```
microfocus-zenworks-configure -c
```

```
ConvertLogToHTMLConfigureAction -
DlogFile=<CaminhoArquivoRegistro>
```
A ação de configuração converte o arquivo de registro XML em HTML e o abre em um browser da Web.

Se preferir, veja o arquivo de registro em qualquer editor de texto.

### <span id="page-48-1"></span>**Em um Servidor Principal Linux, os serviços legados da Novell são listados na ação de configuração "start"**

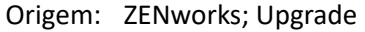

Explicação: Após o upgrade para o ZENworks 2020 Update 2 em um Servidor Principal Linux, quando você executa o seguinte comando:

novell-zenworks-configure -c Start

Os serviços legados da Novell são listados, e não os novos serviços da Micro Focus. Se você tentar iniciar, parar ou reiniciar os serviços, um erro de exceção será exibido.

Ação: Efetue logout do servidor Linux e efetue login novamente. Abra uma nova janela de terminal e digite o seguinte comando:

novell-zenworks-configure -c Start

Agora os novos serviços da Micro Focus são listados. Você pode iniciar, parar ou reiniciar os serviços.

### <span id="page-48-2"></span>**Falha no upgrade do servidor principal do ZENworks com o erro "Zulu Platform x64 Architecture has stopped working"**

Origem: ZENworks; Upgrade

Explicação: Há falha no upgrade do Servidor Principal Windows do ZENworks 2020 ou Update 1 para o 2020 Update 2 com o seguinte erro:

Zulu Platform x64 Architecture has stopped working

- Causa possível: O erro ocorre devido à configuração Prevenção de Execução de Dados (DEP, Data Execution Prevention) que está em conflito com o programa.
	- Ação: Verifique a DEP no servidor navegando até o **Painel de Controle** > **Sistema** > **Configurações avançadas do sistema**. Na janela **Propriedades do Sistema**, clique em **Avançado**, em **Desempenho**, e clique em **Configurações**. Na janela **Opções de Desempenho**, clique em **Prevenção de Execução de Dados**.

Observe a configuração atual. Selecione **Ativar DEP somente para programas e serviços essenciais do Windows** se ainda não foi selecionada. Reinicie o servidor Windows e repita o upgrade do Servidor Principal do ZENworks. Se o erro persistir, contate o Suporte da Micro Focus.

**Importante**: Se a configuração foi mudada antes do upgrade, reverta o valor e reinicie o servidor Windows.

# <span id="page-50-2"></span><span id="page-50-0"></span><sup>3</sup>**Migração da aplicação**

Para migrar um ZENworks 2020 Appliance para o ZENworks 2020 Update 2, você precisa copiar os dados do ZENworks e as configurações de rede da aplicação do ZENworks 2020 Appliance, implantar o ZENworks 2020 Update 2 Appliance e, em seguida, transferir os dados do ZENworks 2020 para o ZENworks 2020 Update 2 Appliance.

Em um sistema do ZENworks com várias aplicações, a ordem de migração será importante apenas se você usar o banco de dados PostgreSQL incorporado. Nesse caso, é necessário primeiro migrar a aplicação com o banco de dados, seguida de qualquer outra aplicação. Se você usar um banco de dados externo, poderá migrar as aplicações em qualquer ordem.

As seções a seguir incluem informações sobre como migrar o ZENworks 2020 Virtual Appliance para o ZENworks 2020 Update 2 Virtual Appliance:

- ["Pré-requisitos" na página 51](#page-50-1)
- ["Preparando o ZENworks 2020 Appliance para migração" na página 52](#page-51-0)
- ["Implantando e configurando o ZENworks 2020 Update 2 Appliance" na página 53](#page-52-0)
- ["Migrando os dados do ZENworks 2020 para o ZENworks 2020 Update 2 Appliance" na](#page-53-0)  [página 54](#page-53-0)
- ["Pós-migração" na página 55](#page-54-0)
- ["Atualizando o ZENworks 2020 Update 2 Lighthouse Appliance para o ZENworks 2020 Update 2](#page-55-0)  [FCS" na página 56](#page-55-0)
- ["Substituindo servidores principais" na página 57](#page-56-0)
- ["Movendo um servidor principal para uma aplicação" na página 57](#page-56-1)
- <span id="page-50-3"></span>["Executando o utilitário de limpeza" na página 57](#page-56-2)

## <span id="page-50-1"></span>**Pré-requisitos**

Antes de migrar para o ZENworks 2020 Update 2, verifique se os seguintes pré-requisitos foram atendidos:

- **Revise as mudanças no processo de migração:** Verifique se você revisou as mudanças introduzidas na versão do ZENworks 2020 Update 2. Para obter mais informações, consulte [Mudanças no processo de upgrade ou de migração do servidor principal.](#page-6-3)
- **Entenda a Ordem de Migração:** Se você habilitou o Vertica na zona, consulte [Fazendo upgrade](#page-60-3)  [de servidores em uma zona habilitada para o Vertica](#page-60-3) para obter mais informações.
- **O servidor DNS está configurado:** Verifique se um servidor DNS foi definido no Servidor Principal que está sendo migrado. Além disso, o nome de host da máquina local deve ser resolvido por DNS.

## <span id="page-51-0"></span>**Preparando o ZENworks 2020 Appliance para migração**

Complete as seguintes etapas para preparar a aplicação para migração:

- <span id="page-51-2"></span>**1** Execute o ZDC para verificar a saúde do banco de dados. Dependendo da sua versão do ZENworks, faça download do ZDC no site de Download da Micro Focus. Para obter mais informações, consulte Fazendo download e extraindo o ZDC na Referência de Utilitários de Linha de Comando do ZENworks.
- **2** Verifique se há no mínimo 90 GB de espaço livre disponível no disco /vastorage para o ZENworks 2020 Appliance.
- **3** Execute o microfocus-zenworks-prerequisite.zip para preparar e copiar as propriedades da zona para a migração da aplicação.

**Observação:** Se o Vertica estiver habilitado na zona, o script microfocus-zenworksprerequisite.sh interromperá o cluster do Vertica, e a funcionalidade relacionada ao Vertica não funcionará até que a migração de todas as Aplicações habilitadas para o Vertica seja feita para o ZENworks 2020 Update 2. Portanto, é recomendado executar o arquivo microfocus-zenworks-prerequisite.sh logo antes de iniciar o processo de migração.

- **3a** Faça download do microfocus-zenworks-prerequisite.zip no site de Download do ZENworks 2020 Update 2.
- **3b** Extraia o arquivo microfocus-zenworks-prerequisite.zip.
- **3c** Copie o arquivo microfocus-zenworks-prerequisite.sh para um local temporário em cada Servidor Principal do ZENworks 2020 Appliance.
- **3d** Efetue login no Servidor Principal do ZENworks 2020 Appliance com o usuário root.
- **3e** Adicione as permissões de execução usando o comando chmod microfocuszenworks-prerequisite.sh.
- **3f** Execute o comando sh microfocus-zenworks-prerequisite.sh.
- **4** Desligue o ZENworks 2020 Appliance.
- **5** (Opcional) Se o ZENworks 2020 Appliance foi configurado com um disco adicional ou externo para o repositório de conteúdo, monte o disco no ZENworks 2020 Update 2 Appliance.

Por exemplo, /dev/sdb1 montado em /var/opt/microfocus/zenworks.

**Observação:** Se houver um instantâneo do ZENworks 2020 ou de qualquer versão anterior no disco virtual, remova o instantâneo para que o disco virtual (vastorage) inclua apenas um arquivo independente durante a cópia do disco para o ZENworks 2020 Update 2 Appliance.

<span id="page-51-1"></span>**6** Copie o disco virtual (vastorage) do ZENworks 2020 Appliance.

É recomendado copiar o disco virtual do ZENworks 2020 Appliance e anexá-lo ao ZENworks 2020 Update 2 Appliance. Mantenha a mesma estrutura de pastas no ZENworks 2020 Update 2 Appliance.

**Observação:** Se o arquivo microfocus-zenworks-prerequisite.sh não for executado apropriadamente, ou se o volume não for copiado para o ZENworks 2020 Update 2 Appliance, uma mensagem de erro será exibida.

## <span id="page-52-0"></span>**Implantando e configurando o ZENworks 2020 Update 2 Appliance**

É necessário implantar o ZENworks 2020 Update 2 Appliance para migrar a aplicação existente e, em seguida, configurar o ZENworks 2020 Update 2 Appliance com os dados e as configurações de rede do ZENworks 2020.

**Importante:** O ZENworks 2020 Update 2 Appliance deve ser hospedado na mesma rede que o ZENworks 2020 Appliance.

**1** Implante a aplicação conforme as instruções em *Implantando a aplicação* na *Referência de Implantação e Administração do ZENworks Appliance* e não anexe o novo disco rígido.

NÃO ligue a aplicação neste momento.

- **2** Anexe o disco rígido de migração (/vastorage), que foi copaido na [Etapa 6](#page-51-1) de ["Preparando o](#page-51-0)  [ZENworks 2020 Appliance para migração" na página 52](#page-51-0), ao ZENworks 2020 Update 2 Appliance.
- **3** Ligue o ZENworks 2020 Update 2 Appliance e aguarde até aparecer a tela de credencial.
- <span id="page-52-1"></span>**4** Especifique as senhas de *root* e *zenadmin* do ZENworks 2020 Update 2 Appliance.

O utilitário de Configuração da Aplicação preenche automaticamente os detalhes de identidade e de rede do ZENworks 2020 Update 2 Appliance com base nos dados do ZENworks 2020 e continua inicializando a aplicação. Quando o processo é concluído, o URL aparece no console da Aplicação.

**5** Se o ZENworks 2020 Appliance estava usando um repositório de conteúdo externo, anexe o disco correspondente ao ZENworks 2020 Update 2 Appliance.

Para configurar o disco externo, faça o seguinte:

**5a** Após reiniciar o ZENworks 2020 Update 2 Appliance, efetue login na aplicação como root e pare os serviços do ZENworks.

Se a aplicação hospedar o PostgreSQL Incorporado, o serviço do PostgreSQL (zenpostgresql) deverá estar em execução. Execute o seguinte comando para verificar o status do serviço do PostgreSQL:

```
systemctl status zenpostgresql
```
- **5b** Monte a partição de disco no ZENworks 2020 Update 2 Appliance na estrutura original.
- **5c** (Condicional) Verifique se você desmontou o repositório de conteúdo compartilhado do caminho antigo da Novell e monte-o no novo caminho da Micro Focus, ou seja, /var/ opt/microfocus/zenworks/content-repo.
- **5d** Depois que o disco rígido for montado, verifique se /etc/fstab será atualizado com a partição montada corretamente. Você pode usar o particionador do YaST para montar a partição de disco para corrigir o diretório do ZENworks.

Para obter informações sobre a montagem de um repositório de conteúdo, consulte *Creating a Permanent Mount* (Criando uma montagem permanente) na *ZENworks Primary Server and Satellite Reference* (Referência de Servidor Principal e Satélite do ZENworks).

**5e** Verifique se esse novo diretório montado tem requisitos de permissões. Para modificar as permissões, execute o script permissions.sh.

O permissions.sh está disponível no local /opt/microfocus/zenworks/bin/.

**6** Anote os URLs que aparecem no console e continue na próxima tarefa *[Migrando os dados do](#page-53-0)  [ZENworks 2020 para o ZENworks 2020 Update 2 Appliance](#page-53-0)*.

## <span id="page-53-0"></span>**Migrando os dados do ZENworks 2020 para o ZENworks 2020 Update 2 Appliance**

Após implantar e configurar o ZENworks 2020 Update 2 Appliance, você estará pronto para migrar os dados do ZENworks 2020 para a aplicação.

**1** Em um browser compatível, inicie o URL que aparece no console da Aplicação.

Por exemplo, https://<FQDN>:9443

- **2** Efetue login no ZENworks Appliance com as credenciais de *root* ou *zenadmin*, conforme configurado na *[Etapa 4 na página 53](#page-52-1)*.
- **3** Verifique se todos os requisitos de migração foram cumpridos, marque a caixa de seleção **Eu verifiquei que todas as etapas necessárias foram concluídas** e clique em **Avançar** para exibir a tela de credencial da Zona de Gerenciamento do ZENworks.

Se todos os requisitos de migração não foram cumpridos, clique em **Cancelar**, complete os requisitos e, em seguida, efetue login novamente no console do ZENworks Appliance para concluir a migração.

**Importante:** Se a aplicação for um segundo Servidor Principal e o banco de dados for um PostgreSQL Incorporado, você deverá garantir que o serviço do PostgreSQL (zenpostgresql) no primeiro Servidor Principal seja iniciado.

**4** Especifique as credenciais de administrador do ZENworks para acessar a Zona de Gerenciamento do ZENworks.

**Observação:** Durante a migração da Aplicação, o nome de usuário do administrador pode diferenciar maiúsculas de minúsculas. Para obter mais informações, consulte o [Readme do](https://www.novell.com/documentation/zenworks-2020/readme_zenworks2020/data/readme_zenworks2020.html#t4b9cto7w9b2)  [ZENworks 2020.](https://www.novell.com/documentation/zenworks-2020/readme_zenworks2020/data/readme_zenworks2020.html#t4b9cto7w9b2)

- **5** A migração do ZENworks é iniciada e pode levar vários minutos. O processo de migração continuará em segundo plano, mesmo que você feche o browser ou que o tempo de espera da sessão se esgote.
- **6** Quando a migração do ZENworks for concluída, clique em **Fechar** para exibir a tela de resumo da configuração do ZENworks Appliance.
- **7** Clique em **Abrir o ZENworks Control Center** para ver os dados de migração e continuar gerenciando o sistema do ZENworks.

## <span id="page-54-0"></span>**Pós-migração**

- <span id="page-54-2"></span> Após a migração da Aplicação, os dados do Servidor ZENworks estarão disponíveis no caminho de arquivo da Micro Focus. Os serviços do Servidor ZENworks seguirão a convenção de nomeação da Micro Focus, ou seja, o nome do serviço terá o prefixo da Micro Focus. No entanto, os dados do agente do ZENworks estarão disponíveis no caminho de arquivo da Novell, e os serviços do agente relacionados seguirão a convenção de nomeação da Novell, ou seja, o nome do serviço terá o prefixo da Novell. Para ver esses caminhos de arquivo e nomes de serviços modificados, consulte [Visualizando os locais de arquivos e serviços renomeados](#page-54-1).
- Execute o ZDC para verificar o sistema do ZENworks 2020 Update 2 Appliance.

Para obter mais informações, consulte ZENworks Diagnostic Center na Referência de Utilitários de Linha de Comando do ZENworks.

- Verifique se todos os serviços do ZENworks estão em execução: microfocus-zenworksconfigure -c SystemStatus
- Garanta que o serviço ZooKeeper esteja constantemente ativo e em execução para permitir o funcionamento apropriado dos vários componentes do ZENworks. Para verificar o status do serviço ZooKeeper, consulte a página Diagnóstico no ZCC. Para obter mais informações sobre o componente ZooKeeper, consulte ZENworks Server (Servidor ZENworks) na ZENworks Primary Server and Satellite Reference (Referência de Servidor Principal e Satélite do ZENworks).

Se os Servidores Principais em sua zona não puderem se comunicar com o serviço ZooKeeper devido a restrições de firewall, você poderá executar a seguinte ação de configuração para abrir as portas do ZooKeeper. Garanta também que o firewall permita conexões de clientes de outros Servidores Principais com os serviços ZooKeeper na porta 6789. Se os Servidores Principais em sua zona não puderem acessar o serviço ZooKeeper, para abrir as portas, você poderá executar a seguinte ação de Configuração no servidor em que o ZooKeeper está habilitado.

```
microfocus-zenworks-configure -c ClusterFirewallConfigureAction -
Doperation=add -Dservice=zookeeper
```
No entanto, se o Servidor Principal que está na DMZ não puder acessar o serviço ZooKeeper na rede corporativa, será necessário abrir manualmente a porta 6789 no firewall corporativo.

Para obter mais informações sobre as portas do ZooKeeper, consulte ZENworks 2020 TCP and UDP Ports (Portas TCP e UDP do ZENworks 2020).

### <span id="page-54-1"></span>**Visualizando os locais de arquivos e serviços renomeados**

Após um upgrade bem-sucedido, você poderá ver os locais de arquivos e serviços renomeados introduzidos na versão do ZENworks 2020 Update 2.

- ["Novo caminho de arquivo para dados do servidor ZENworks" na página 56](#page-55-1)
- ["Ações de configuração renomeadas" na página 56](#page-55-2)
- ["Serviços renomeados" na página 56](#page-55-3)

### <span id="page-55-1"></span>**Novo caminho de arquivo para dados do servidor ZENworks**

Exemplo:

- **Arquivos de Registro:** Os arquivos de registro agora estarão disponíveis no novo caminho da Micro Focus (/var/opt/microfocus/log/zenworks). No entanto, os arquivos de registro também serão mantidos no caminho antigo da Novell (/var/opt/novell/log/zenworks).
- **Arquivos de Configuração:** Os arquivos de configuração apenas para o Servidor ZENworks agora estarão disponíveis no novo caminho da Micro Focus (/etc/opt/microfocus/zenworks). No entanto, os arquivos de configuração do servidor e do agente serão mantidos no caminho antigo da Novell (/etc/opt/novell/zenworks).
- **Bibliotecas:** As bibliotecas apenas para o Servidor ZENworks agora estarão disponíveis no novo caminho da Micro Focus (/opt/microfocus/zenworks). No entanto, as bibliotecas do servidor e do agente serão mantidas no caminho antigo da Novell  $/$ opt $/$ novell $/$ zenworks).

### <span id="page-55-2"></span>**Ações de configuração renomeadas**

As ações de configuração foram renomeadas de Novell para Micro Focus. Por exemplo, a ação de configuração novell-zenworks-configure -c CalibrateMemoryConfigureAction foi renomeada para microfocus-zenworks-configure -c

CalibrateMemoryConfigureAction. As ações de configuração que seguem a convenção de nomeação da Novell foram descontinuadas nesta versão e estarão disponíveis junto com as ações de configuração que seguem a convenção de nomeação da Micro Focus.

### <span id="page-55-3"></span>**Serviços renomeados**

Os serviços do Servidor ZENworks foram renomeados de Novell para Micro Focus. Por exemplo, novell-zenserver.service foi renomeado para microfocus-zenserver.service. Da mesma forma, os serviços como novell-zenloader.service e novellzenjoinproxy.service foram renomeados para microfocus-zenloader.service e microfocus-zenjoinproxy.service, respectivamente.

Determinados serviços que seguem a convenção de nomeação da Novell, principalmente aqueles relacionados ao agente do ZENworks, ainda serão aplicáveis.

Portanto, use os serviços renomeados nos comandos systemctl para iniciar ou parar serviços.

## <span id="page-55-0"></span>**Atualizando o ZENworks 2020 Update 2 Lighthouse Appliance para o ZENworks 2020 Update 2 FCS**

**Observação:** Se você implantou o build ZENworks 2020 Update 2 Lighthouse Appliance no Microsoft Hyper-V, XEN on SLES ou Citrix XenServer e deseja atualizar para o build ZENworks 2020 Update 2 FCS, contate o Suporte da Micro Focus e siga as etapas descritas em [Updating the ZENworks 2020](https://www.novell.com/documentation/zenworks-2020-update-2/zen_upgrade/data/brb64mm.html#t4fzzxbjbof0)  [Update 2 Lighthouse build to ZENworks 2020 Update 2 FCS](https://www.novell.com/documentation/zenworks-2020-update-2/zen_upgrade/data/brb64mm.html#t4fzzxbjbof0) (Atualizando o build ZENworks 2020 Update 2 Lighthouse para o ZENworks 2020 Update 2 FCS)

## <span id="page-56-0"></span>**Substituindo servidores principais**

O primeiro Servidor Principal em sua zona pode ser substituído pelo segundo Servidor Principal, ou você pode substituir um Servidor Principal existente por um novo. Para obter mais informações sobre como substituir Servidores Principais, consulte Replacing Primary Servers (Substituindo servidores principais) na ZENworks Disaster Recovery Reference (Referência de Recuperação de Desastre do ZENworks).

## <span id="page-56-1"></span>**Movendo um servidor principal para uma aplicação**

Um Servidor Principal Windows ou Linux existente pode ser movido para um servidor da Aplicação. Para obter mais informações, consulte *[Moving from a Windows or Linux Primary Server to Appliance](https://www.novell.com/documentation/beta/zenworks-2020-update-2/zen_sys_servers/data/t4ea4pa6w1h7.html)* (Movendo de um servidor principal Windows ou Linux para a aplicação) na *[ZENworks Primary Server](https://www.novell.com/documentation/beta/zenworks-2020-update-2/zen_sys_servers/data/bookinfo.html)  [and Satellite Reference](https://www.novell.com/documentation/beta/zenworks-2020-update-2/zen_sys_servers/data/bookinfo.html)* (Referência de Servidor Principal e Satélite do ZENworks).

## <span id="page-56-2"></span>**Executando o utilitário de limpeza**

Após a migração da aplicação, a configuração do servidor ZENworks será copiada do caminho de arquivo antigo da Novell para o novo caminho de arquivo da Micro Focus. No entanto, os binários do servidor ZENworks e a configuração antiga no caminho de arquivo antigo são mantidos durante o processo de upgrade. Após verificar se a versão da qual foi feito o upgrade do Servidor ZENworks está funcionando conforme o esperado, você poderá executar o utilitário de limpeza incluído no build para remover os dados mantidos do servidor. Para obter mais informações, consulte [Executando o utilitário de limpeza em um servidor Linux ou da aplicação.](https://www.novell.com/documentation/zenworks-2020-update-2/zen_upgrade/data/brb64mm.html#t4dbun6tqife)

## <span id="page-58-2"></span><span id="page-58-0"></span>4 <sup>4</sup>**Atualizando satélites e dispositivos gerenciados para o ZENworks 2020 Update 2**

Para atualizar os dispositivos gerenciados e os Servidores Satélites para o ZENworks 2020 Update 2, consulte as seguintes seções:

- ["Pré-requisitos para atualização de servidores satélites ou dispositivos gerenciados" na](#page-58-1)  [página 59](#page-58-1)
- ["Oferecendo suporte a upgrades de dispositivos do ZENworks 2017" na página 60](#page-59-0)
- ["Atualizando servidores satélites e dispositivos gerenciados" na página 60](#page-59-1)

## <span id="page-58-1"></span>**Pré-requisitos para atualização de servidores satélites ou dispositivos gerenciados**

Antes de atualizar um Servidor Satélite ou dispositivo gerenciado de uma versão do ZENworks suportada para o ZENworks 2020 Update 2, você deve concluir as seguintes tarefas:

**Observação:** Para obter informações sobre as versões suportadas, consulte [Requisitos do Sistema do](https://www.novell.com/documentation/zenworks-2020-update-2/zen_system_requirements/data/zen_system_requirements.html)  [ZENworks 2020 Update 2](https://www.novell.com/documentation/zenworks-2020-update-2/zen_system_requirements/data/zen_system_requirements.html).

 Verifique se o dispositivo atende aos requisitos mínimos do sistema para o ZENworks 2020 Update 2.

Para obter mais informações sobre os requisitos de dispositivo gerenciado, consulte [Requisitos](https://www.novell.com/documentation/zenworks-2020-update-2/zen_system_requirements/data/zen_system_requirements.html)  [do Sistema do ZENworks 2020 Update 2.](https://www.novell.com/documentation/zenworks-2020-update-2/zen_system_requirements/data/zen_system_requirements.html)

 Se você estiver usando o banco de dados Sybase, certifique-se de migrar o banco de dados do Sybase para o PostgreSQL.

Para obter mais informações, consulte [Migração do banco de dados Sybase para PostgreSQL](https://www.novell.com/documentation/zenworks-2020/zen_sybase_postgre_migration/data/zen_sybase_postgre_migration.html)

- Verifique se o Microsoft .NET 4.5 Framework ou posterior e suas atualizações mais recentes estão instalados e em execução no dispositivo.
- Verifique se o Windows Installer 4.5 (ou versão posterior) está instalado.
- Verifique se foi feito o upgrade de todos os Servidores Principais na zona para o ZENworks 2020 Update 2.
- Se você implantar a Atualização do Sistema em fases, verifique se a fase criada contém no mínimo um membro (um dispositivo individual e um grupo com dispositivos).
- Verifique se a Atualização para o ZENworks 2020 Update 2 aparece na lista Atualizações do Sistema Disponíveis no ZCC. Se ela não estiver disponível, execute o seguinte comando para importá-la:

```
zman sui <mídia de instalação\ISO>:\Common
```
- Os agentes com Windows XP precisam permanecer no ZENworks 11, já que o Windows XP não é suportado a partir do ZENworks 2017.
- A partir do ZENworks 2020 Update 2, não é permitido promover agentes de 32 bits a Servidor Satélite.

### <span id="page-59-0"></span>**Oferecendo suporte a upgrades de dispositivos do ZENworks 2017**

Se você tem dispositivos gerenciados ou Servidores Satélites do ZENworks 2017 em sua rede e deseja registrar os dispositivos em uma nova Zona de Gerenciamento do ZENworks 2020 Update 2 para que seja feito o upgrade automático deles para o ZENworks 2020 Update 2, deve importar a Atualização de Sistema do ZENworks 2020 da mídia de instalação do ZENworks 2020 Update 2 para a zona.

A partir do ZENworks 2020, não é permitido promover um dispositivo de 32 bits a Servidor Satélite.

## <span id="page-59-1"></span>**Atualizando servidores satélites e dispositivos gerenciados**

Para atualizar Servidores Satélites ou dispositivos gerenciados, use o recurso Atualização de Sistema. Para obter informações detalhadas, consulte a *ZENworks System Updates Reference* (Referência de Atualizações do Sistema do ZENworks).

Se encontrar qualquer problema na hora de implantar a atualização do ZENworks nos dispositivos gerenciados, consulte os seguintes arquivos de registro:

Windows: *caminho de instalação*\novell\zenworks\logs\systemupdate\5020000000fc50000000002019100412\system-update.log

**Linux:** /var/opt/novell/log/zenworks/system-update/ 5020000000fc50000000002019100412/system-update.log

No caminho do arquivo de registro do upgrade, 5020000000fc50000000002019100412 indica o GUID da Atualização do Sistema.

#### **Observação**

 Após atualizar de uma versão anterior do ZENworks com o ZENworks Patch Management instalado, poderá haver falha na DAU nos dispositivos recém-adicionados até a próxima inscrição do Gerenciamento de Patch ser atualizada.

Depois que a inscrição atualizar o bundle de DAU e incrementar a versão, o problema será resolvido. Esse problema não afeta os agentes existentes do ZENworks , pois eles já têm o módulo analyze.exe instalado. Portanto, eles continuam executando a DAU antiga e recebem o agente de patch atualizado quando o serviço de inscrição atualiza o bundle de DAU.

 Se você retroceder um Servidor Satélite antes de executar uma atualização, verifique se o procedimento foi bem-sucedido antes de prosseguir com a atualização.

## <span id="page-60-0"></span>5 <sup>5</sup> **Fazendo upgrade de servidores em uma zona habilitada para o Vertica**

<span id="page-60-3"></span>Esta seção apresenta algumas informações essenciais e melhores práticas que você precisa ter em mente antes de fazer upgrade dos servidores para a versão do ZENworks 2020 Update 2, caso tenha configurado o Vertica em sua zona como parte de uma versão anterior do ZENworks.

## <span id="page-60-1"></span>**Melhores práticas**

É recomendado primeiro fazer upgrade dos servidores nos quais o Vertica está habilitado e depois fazer upgrade dos outros Servidores Principais na zona. No entanto, se você usa um banco de dados PostgreSQL Incorporado, precisa primeiro fazer upgrade do servidor que hospeda o banco de dados e depois fazer upgrade dos servidores nos quais o Vertica está habilitado.

## <span id="page-60-2"></span>**Compreendendo a ordem de upgrade em uma zona habilitada para o Vertica**

Como já foi mencionado neste guia, se você tem vários servidores na zona, ao fazer upgrade pela primeira vez na Zona de Gerenciamento, é possível fazer upgrade apenas de um Servidor Principal por vez, e esse servidor será considerado o primeiro Servidor Principal. Os upgrades seguintes dos Servidores Principais adicionais podem ser feitos em paralelo.

A sequência de upgrade dos servidores está ilustrada abaixo:

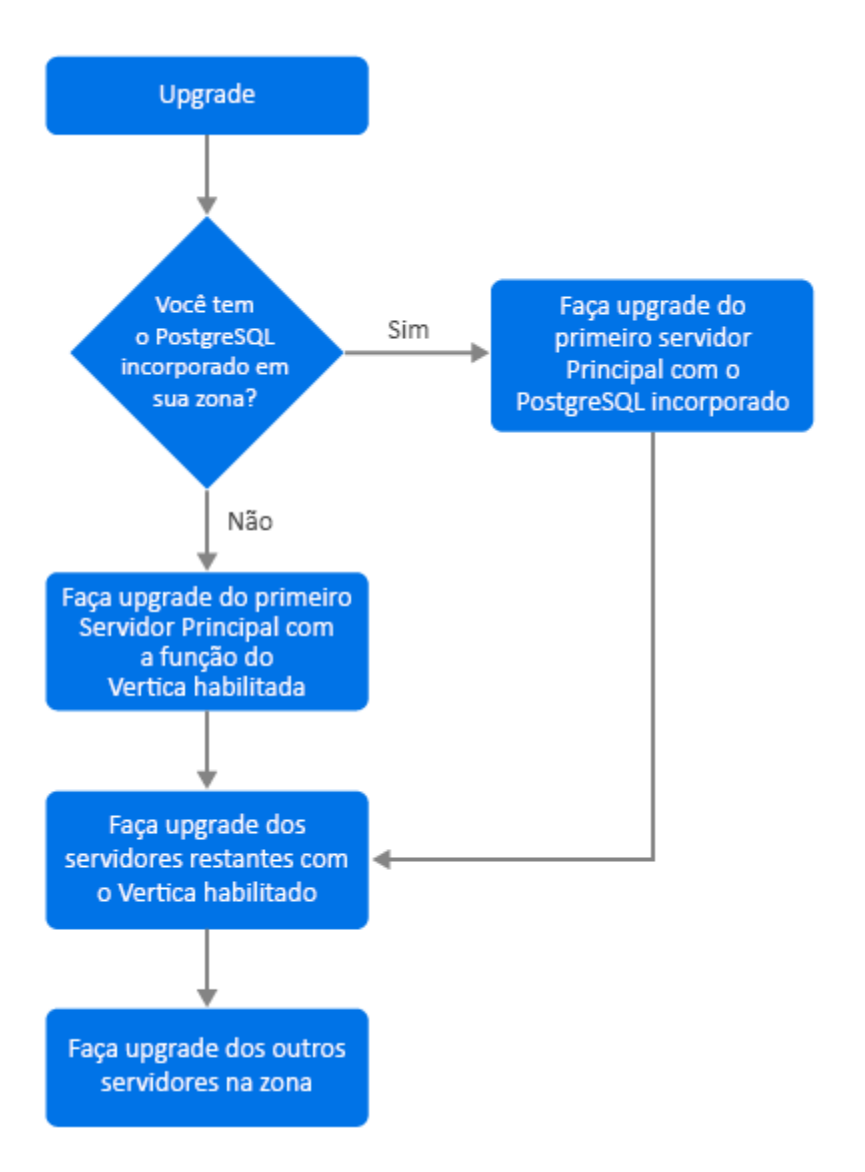

- 1. Se o PostgreSQL incorporado estiver presente em sua zona, será obrigatório primeiro fazer upgrade do servidor que tem o banco de dados PostgreSQL incorporado e depois continuar com a Etapa 3.
- 2. (Condicional) Se o PostgreSQL incorporado não estiver presente na zona, será recomendado primeiro fazer upgrade do servidor da Aplicação que tem a função Vertica habilitada.
- 3. Faça upgrade dos outros servidores que têm a função Vertica habilitada, se houver
- 4. Faça upgrade dos servidores restantes na zona.

### <span id="page-61-0"></span>**Pré-requisitos**

Antes de fazer upgrade de um Servidor Principal em sua zona, verifique se os serviços do ZENworks, incluindo os serviços do Vertica, estão desativados em todos os outros Servidores Principais dos quais será feito o upgrade. Para parar os serviços do Vertica em todos os servidores nos quais o Vertica está habilitado, consulte o Vertica Reference Guide (Guia de Referência do Vertica).

## <span id="page-62-0"></span>**Fazendo upgrade do primeiro servidor principal**

<span id="page-62-1"></span>**Se o primeiro servidor principal for um servidor da aplicação**

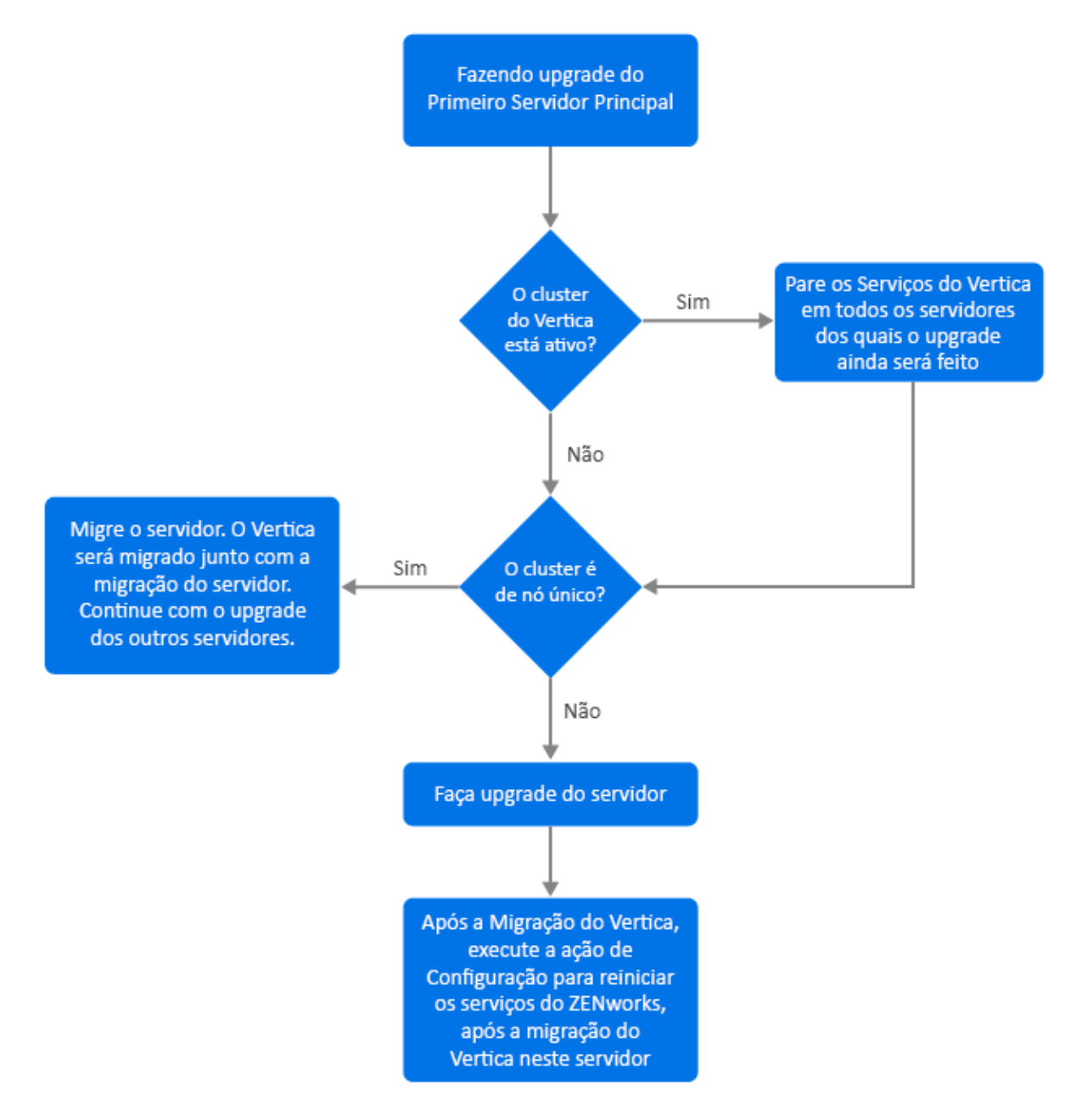

- 1. Consulte a seção Pré-requisitos antes de fazer upgrade do servidor.
- 2. Se o primeiro Servidor Principal for um servidor da Aplicação com a função Vertica habilitada:
	- Se o servidor for o único no qual o Vertica está habilitado, migre o servidor da Aplicação. Para obter mais informações, consulte [Migração da aplicação.](#page-50-2) O servidor da Aplicação e o banco de dados Vertica são migrados. Continue com a Etapa 4.
	- Se o servidor da Aplicação for um dos servidores no cluster do Vertica, migre esse servidor. Para obter mais informações, consulte [Migração da aplicação.](#page-50-2) Após a migração, continue com a Etapa 3.
- 3. Após o upgrade, a zona será executada com recursos limitados até que seja feito o upgrade de todos os servidores nos quais o Vertica está habilitado. Após o upgrade de todos os servidores nos quais o Vertica está habilitado, execute a ação de Configuração microfocus-zenworksconfigure -c Start para reiniciar os serviços do ZENworks no primeiro Servidor Principal do qual você fez upgrade.
- 4. Agora você pode continuar fazendo upgrade dos outros servidores na zona.

### <span id="page-63-0"></span>**Se o primeiro servidor principal não for um servidor da aplicação**

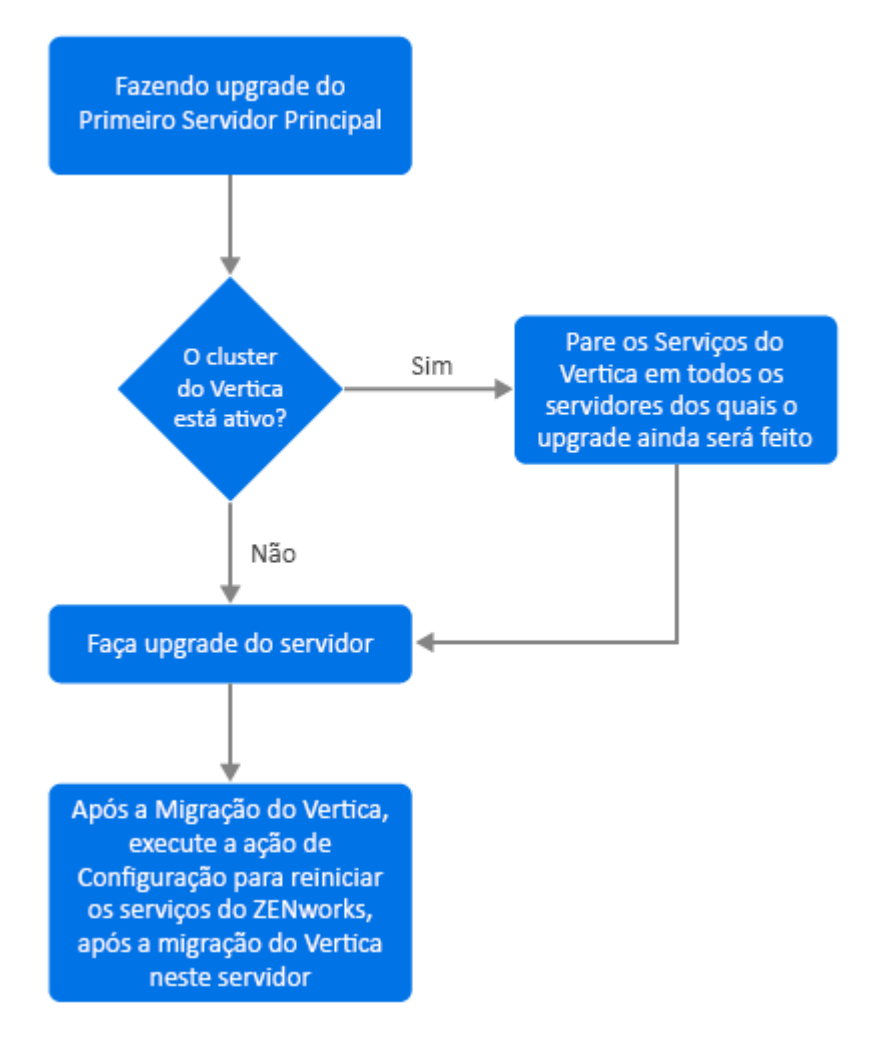

- 1. Consulte a seção Pré-requisitos antes de fazer upgrade do servidor.
- 2. Se o primeiro Servidor Principal for um servidor Windows ou Linux que tenha o servidor PostgreSQL incorporado, faça upgrade do servidor e continue com a Etapa 3. Para obter mais informações sobre como fazer upgrade do servidor, consulte [Fazendo upgrade dos servidores](#page-16-3)  [principais Linux e Windows para o ZENworks 2020 Update 2](#page-16-3).
- 3. Agora você pode continuar fazendo upgrade dos outros servidores na zona nos quais o Vertica está habilitado.
- 4. Após o upgrade, a zona será executada com recursos limitados até que seja feito o upgrade de todos os servidores nos quais o Vertica está habilitado. Após o upgrade de todos os servidores nos quais o Vertica está habilitado, execute a ação de Configuração microfocus-zenworksconfigure -c Start para reiniciar os serviços do ZENworks no primeiro Servidor Principal do qual você fez upgrade.

## <span id="page-64-0"></span>**Fazendo upgrade dos outros servidores na zona (aplicação)**

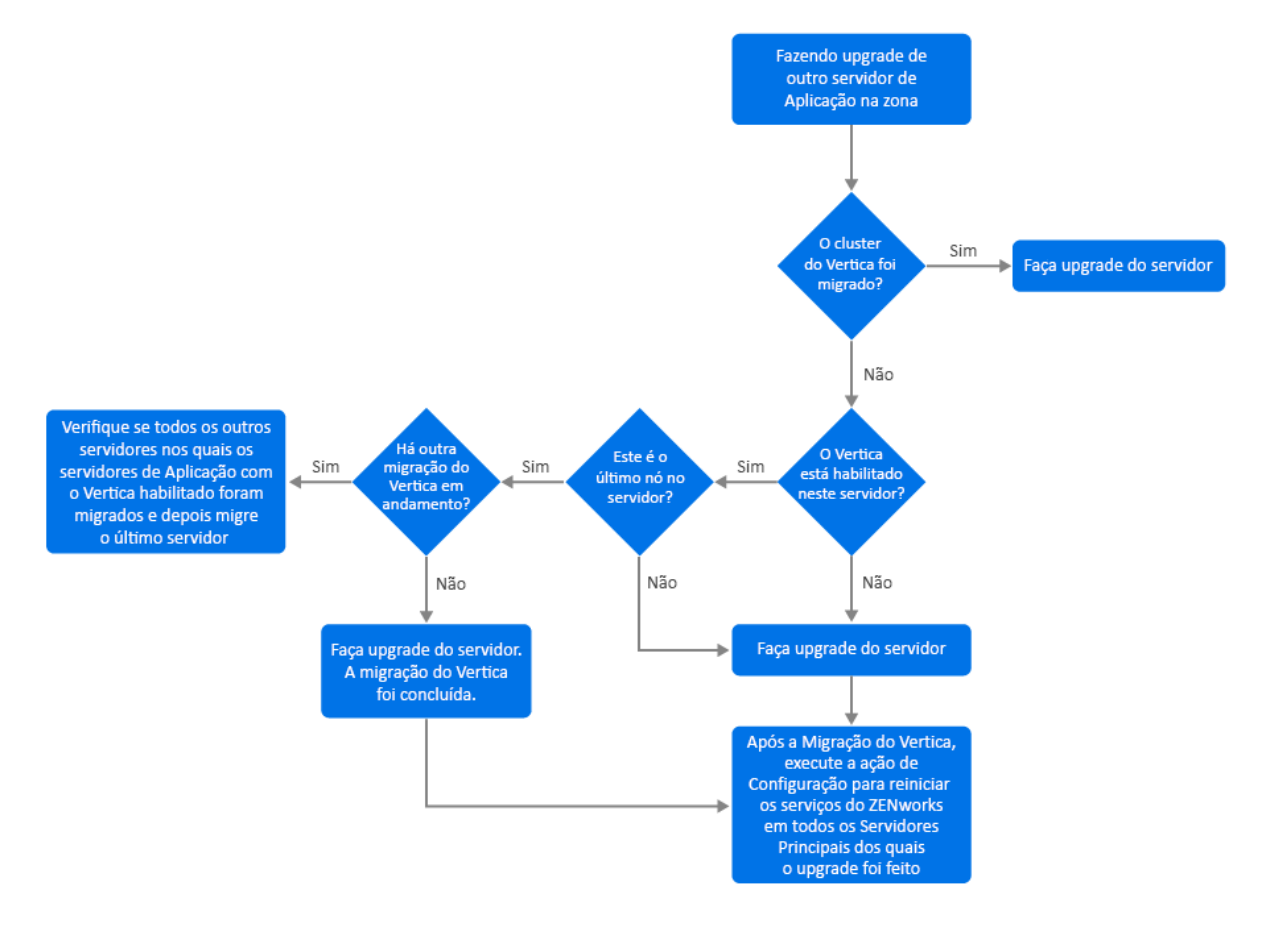

- 1. Se todos os servidores que faziam parte do cluster do Vertica já foram migrados, migre os servidores restantes da Aplicação e continue com a Etapa 5. Para obter mais informações sobre como migrar o servidor, consulte [Migração da aplicação.](#page-50-2) Se todos os servidores que fazem parte do cluster Vertica ainda não foram migrados, continue com a Etapa 2.
- 2. Se o servidor da Aplicação que será migrado não tiver a função Vertica habilitada, migre o servidor e continue com a Etapa 4. Para obter mais informações sobre como migrar o servidor, consulte [Migração da aplicação](#page-50-2). Se o servidor da Aplicação tiver a função Vertica habilitada, continue com a Etapa 3.
- 3. Se o servidor da Aplicação que será migrado fizer parte do cluster do Vertica:
	- Este servidor é o último nó do cluster: Você precisa aguardar o término da migração dos outros servidores no cluster. Se a migração da Aplicação nesses servidores estiver em andamento, aguarde a conclusão do processo antes de migrar o último nó. Após a

migração bem-sucedida dos outros servidores nos quais o Vertica está habilitado, migre o último nó e continue com a Etapa 4. Para obter mais informações sobre como migrar o servidor, consulte [Migração da aplicação](#page-50-2).

- Este servidor não é o último nó: Migre o servidor e continue com a Etapa 4. Para obter mais informações sobre como migrar o servidor, consulte [Migração da aplicação.](#page-50-2)
- 4. Após o upgrade do último nó no cluster do Vertica, execute a ação de Configuração microfocus-zenworks-configure-c Start para reiniciar os serviços do ZENworks em todos os Servidores Principais dos quais foi feito o upgrade até o momento.
- 5. Continue com o upgrade dos servidores restantes na zona, se houver.

### <span id="page-65-0"></span>**Fazendo upgrade dos outros servidores na zona (sem ser da aplicação)**

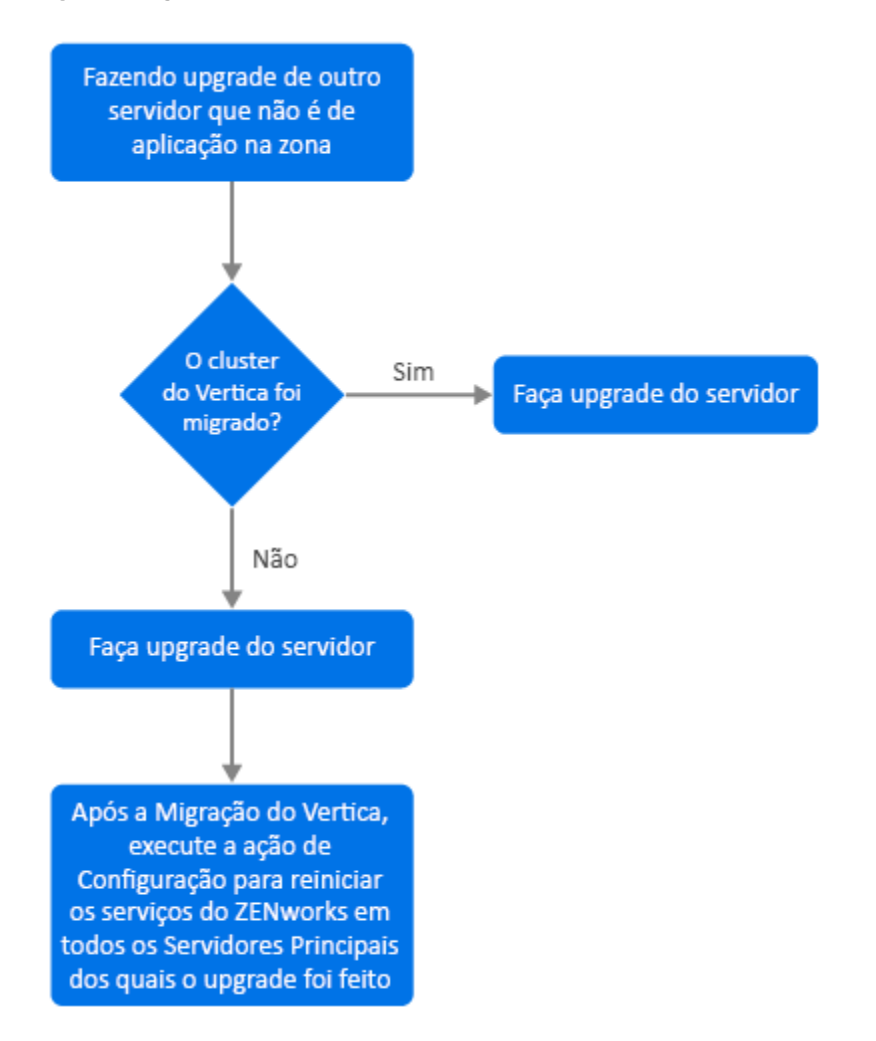

1. Se todos os servidores da Aplicação em que o Vertica está habilitado já foram migrados, faça upgrade do servidor Windows ou Linux (que não é da aplicação) e continue com a Etapa 4. Para obter mais informações sobre como fazer upgrade do servidor, consulte [Fazendo upgrade dos](#page-16-3)  [servidores principais Linux e Windows para o ZENworks 2020 Update 2](#page-16-3).

- 2. Se os servidores em que o Vertica está habilitado ainda precisam ser migrados, faça upgrade do servidor Windows ou Linux (que não é da aplicação) e continue com a Etapa 3.
- 3. Após o upgrade, a zona será executada com recursos limitados até que seja feito o upgrade de todos os servidores nos quais o Vertica está habilitado. Após o upgrade do último nó no cluster do Vertica, execute a ação de Configuração microfocus-zenworks-configure-c Start para reiniciar os serviços do ZENworks em todos os Servidores Principais dos quais foi feito o upgrade até o momento, ou seja, Servidor 1, Servidor 2 e Servidor 3.
- 4. Continue com o upgrade dos servidores restantes na zona, se houver.

## <span id="page-66-0"></span>**Exemplos**

### <span id="page-66-1"></span>**Cenário 1**

Há 5 Servidores Principais em uma zona que usam o banco de dados incorporado.

- O Servidor 1 é um servidor Linux com PostgreSQL incorporado
- Os Servidores 2, 3 e 4 são servidores da Aplicação nos quais a função Vertica está habilitada
- O Servidor 5 é um servidor Linux

#### **Procedimento**

- 1. Como pré-requisito, o cluster do Vertica deve estar desativado. Para desativá-lo, você precisa parar os serviços do Vertica em todos os servidores nos quais o Vertica está habilitado. Para obter mais informações, consulte o Vertica Reference Guide (Guia de Referência do Vertica).
- 2. Faça upgrade do servidor 1. Esse é o primeiro Servidor Principal do qual o upgrade precisa ser feito, pois ele contém o PostgreSQL incorporado.
- 3. Migre o servidor 2 e o servidor 3 que fazem parte do cluster do Vertica.
- 4. Migre o Servidor 4. Como esse é o último nó no cluster do Vertica, você precisa migrá-lo somente após a migração bem-sucedida dos Servidores 2 e 3.
- 5. Execute a ação de Configuração microfocus-zenworks-configure-c Start para reiniciar os serviços do ZENworks em todos os Servidores Principais dos quais foi feito o upgrade até o momento (servidor 1, servidor 2 e servidor 3).
- 6. Faça upgrade do servidor 5.

### <span id="page-66-2"></span>**Cenário 2**

Há 3 Servidores Principais em uma zona que usam o banco de dados externo:

- O Servidor 1 é um servidor da Aplicação com o Vertica habilitado
- O Servidor 2 é um servidor da Aplicação, mas não tem a função Vertica habilitada
- O Servidor 3 é um servidor Windows

#### **Procedimento**

- 1. Migre o servidor 1. Esse é o primeiro Servidor Principal do qual é necessário fazer upgrade, pois a função Vertica está habilitada nele.
- 2. Migre e faça upgrade dos servidores 2 e 3.

<span id="page-68-0"></span><sup>A</sup>**Atualizações da documentação**

<span id="page-68-2"></span>Esta seção contém informações sobre as mudanças feitas no conteúdo da documentação deste Upgrade do ZENworks Configuration Management. As informações ajudarão o usuário a se manter atualizado em relação à documentação.

A documentação deste produto é fornecida na Web em dois formatos: HTML e PDF. Ambos os formatos estão atualizados com relação às mudanças listadas nesta seção.

Para você saber se uma cópia da documentação em PDF usada é a mais recente, verifique a data de publicação na página do título do documento em PDF.

A documentação foi atualizada na seguinte data:

A

## <span id="page-68-1"></span>**Maio de 2021: ZENworks 2020 Update 2**

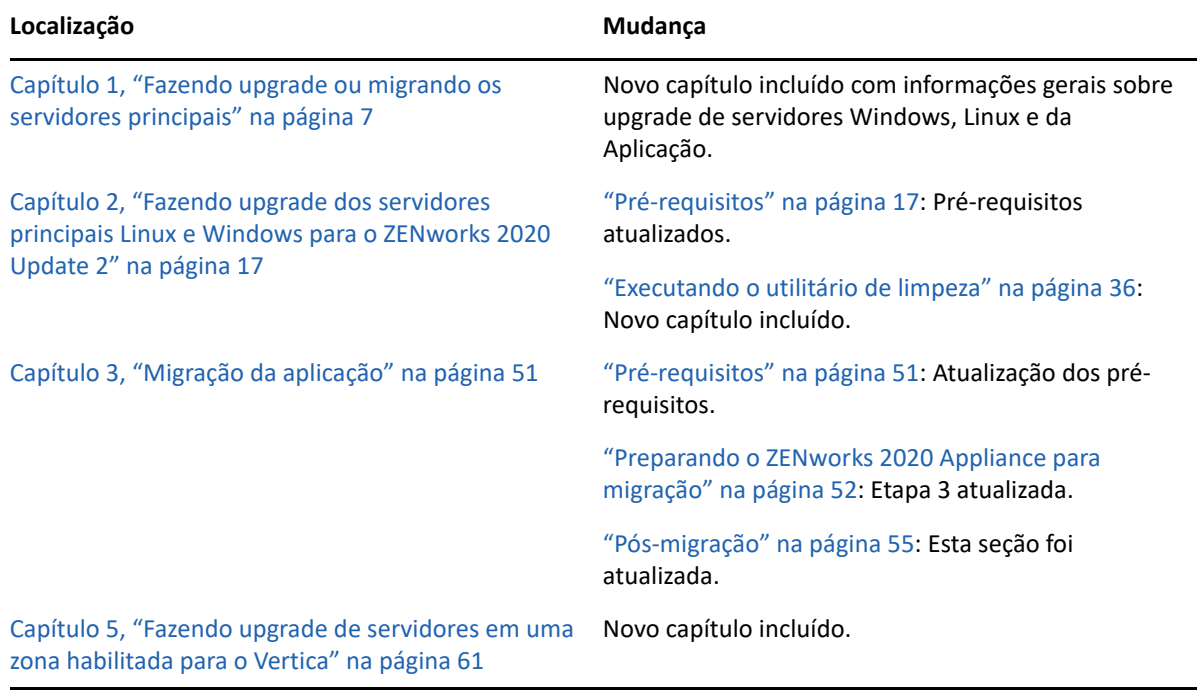